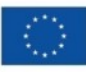

Finanziato dall'Unione europea NextGenerationEU

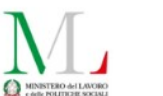

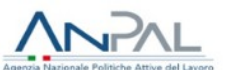

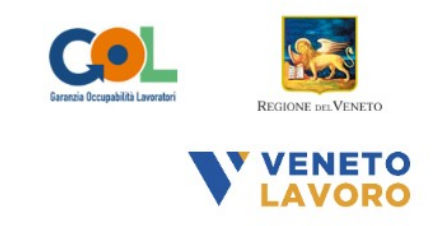

# **MANUALE IDO** GOL

# **GESTIONE ATTIVITÀ FORMATIVE Percorso 2 (Dgr 1147/2023)**

Vers. 3 del 22/04/2024

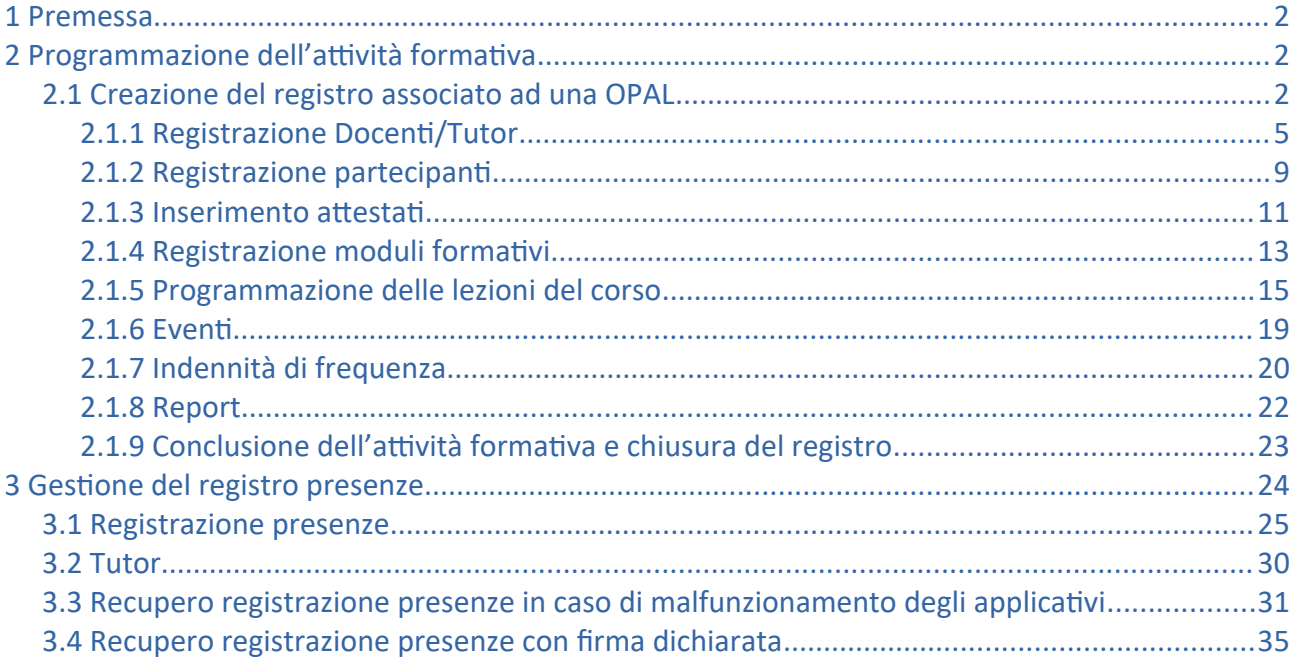

#### <span id="page-1-2"></span>**1 Premessa**

Il presente manuale ha lo scopo di descrivere le funzionalità per la gestione delle attività formative previste dal Percorso 2 Dgr 1147/2023 che includono:

- la programmazione delle attività in un registro dedicato per singola Opal presente in IDO;
- la registrazione delle presenze nel registro attraverso l'applicativo web dedicato IDO PRESENZE (ido-presenze.venetolavoro.it).

### <span id="page-1-1"></span>**2 Programmazione dell'attività formativa**

Il registro permette di programmare e gestire le attività formative, associate o meno ad una Opal, indicando tutti gli elementi necessari (docenti/tutor; partecipanti; moduli formativi e programmazione delle lezioni). È uno strumento versatile che permette di gestire varie tipologie di attività di gruppo: corsi di formazione, webinar, orientamento di gruppo, ecc.

La creazione di un registro viene effettuata da parte dell'ente all'interno dell'applicativo IDO.

**Attenzione il registro va inserito prima che l'Opal scada e cioè entro la mezzanotte del giorno prima l'inizio del corso indicato. È sufficiente aver inserito solo la prima sezione e che il registro risulti nello stato "in preparazione" e poi sarà possibile modificarlo o aggiornarlo anche prima del corso.** 

**Le informazioni inserite nel modulo potranno essere modificate fino al minuto precedente l'avvio dell'attività. Anche la programmazione e modifica delle singole lezioni potrà essere effettuata fino al minuto antecedente l'ora di avvio dell'attività.** 

**L'assenza di termini temporali da rispettare per la programmazione delle attività permette di garantire una maggiore flessibilità in caso di imprevisti che determinano l'impossibilità di erogare l'attività programmata.** 

**In fase di programmazione è possibile prevedere moduli con modalità di erogazione a distanza/mista per un massimo del 50% delle ore complessive previste dal corso. Nel caso la percentuale non sia rispettata un alert blocca l'inserimento del modulo.**

#### <span id="page-1-0"></span>**2.1 Creazione del registro associato ad una OPAL**

Per la creazione di un nuovo registro l'operatore deve accedere alla sezione di IDO **>>Gestione servizi** e cliccare sulla voce di menù **>>Gestione registro**.

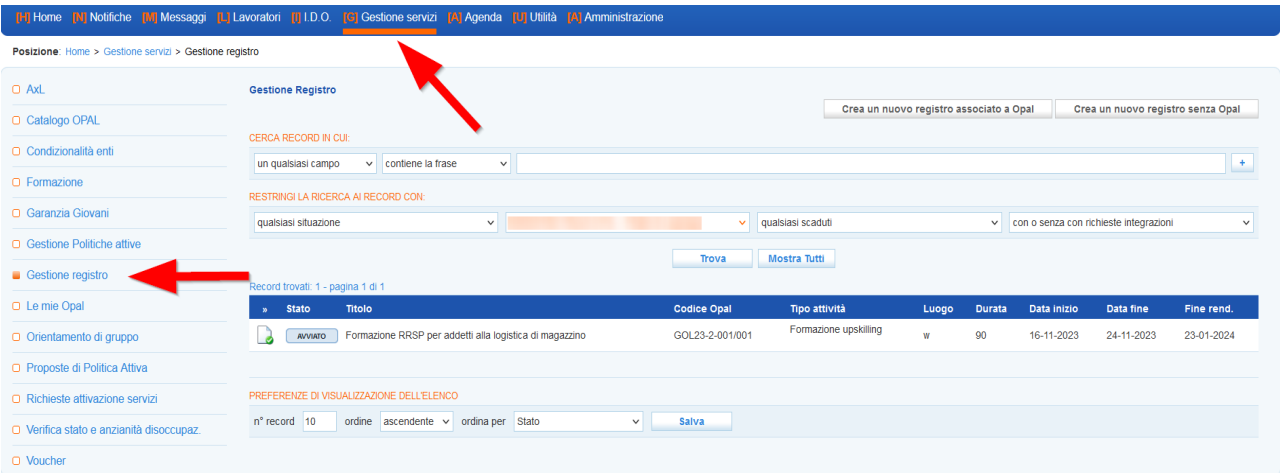

La schermata a cui si accede contiene una maschera di filtri per la ricerca, i pulsanti per la creazione di un nuovo registro (associato o meno ad una OPAL) e una tabella contenente i registri di competenza dello sportello (creati o in lavorazione).

Per la creazione di un registro associato ad una OPAL è necessario cliccare sul pulsante >>**Crea un nuovo registro associato a OPAL**.

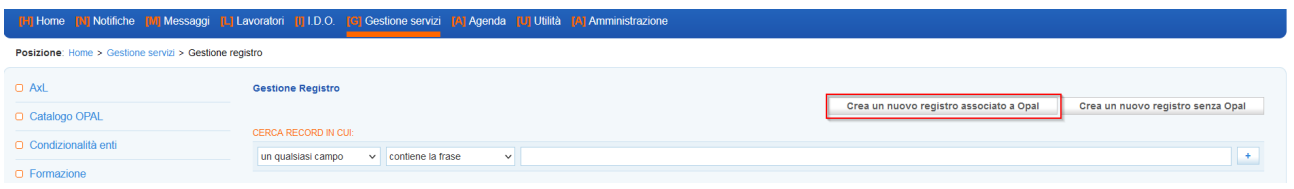

Dopo aver cliccato, una schermata pop-up mostra l'elenco delle OPAL di gruppo in carico all'ente che sta creando il registro, da cui è possibile selezionare quella su cui deve essere creato il registro.

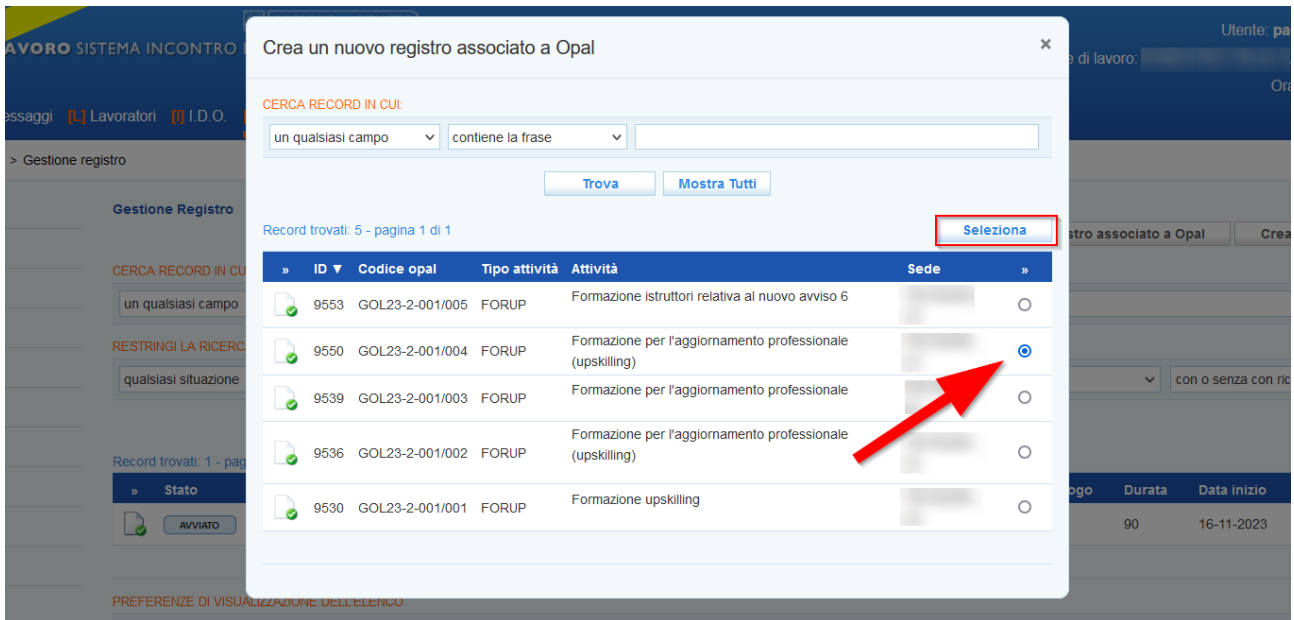

Dopo aver selezionato l'OPAL di interesse, una nuova schermata pop-up avvia la procedura di creazione del registro.

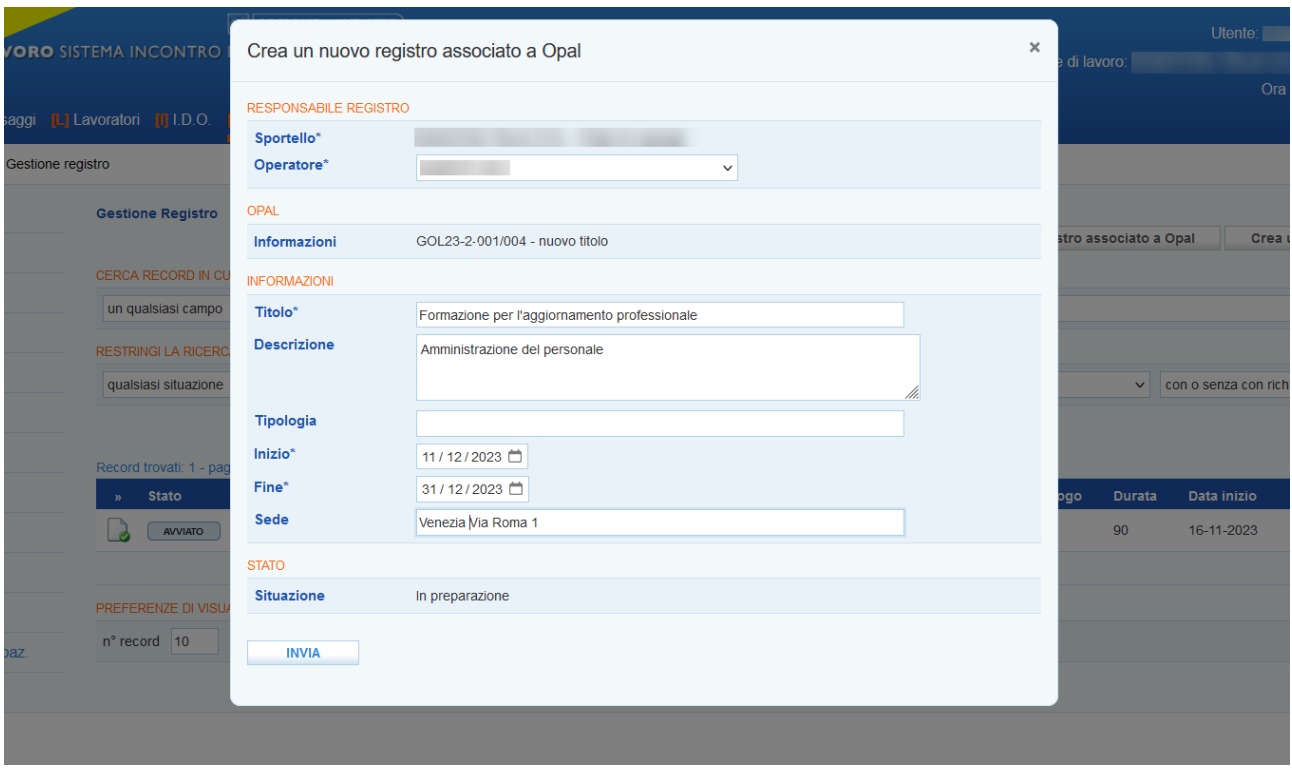

La schermata riporta già alcune informazioni pre-compilate (sportello, operatore, il riferimento dell'OPAL); gli altri campi invece devono essere completati secondo le seguenti indicazioni:

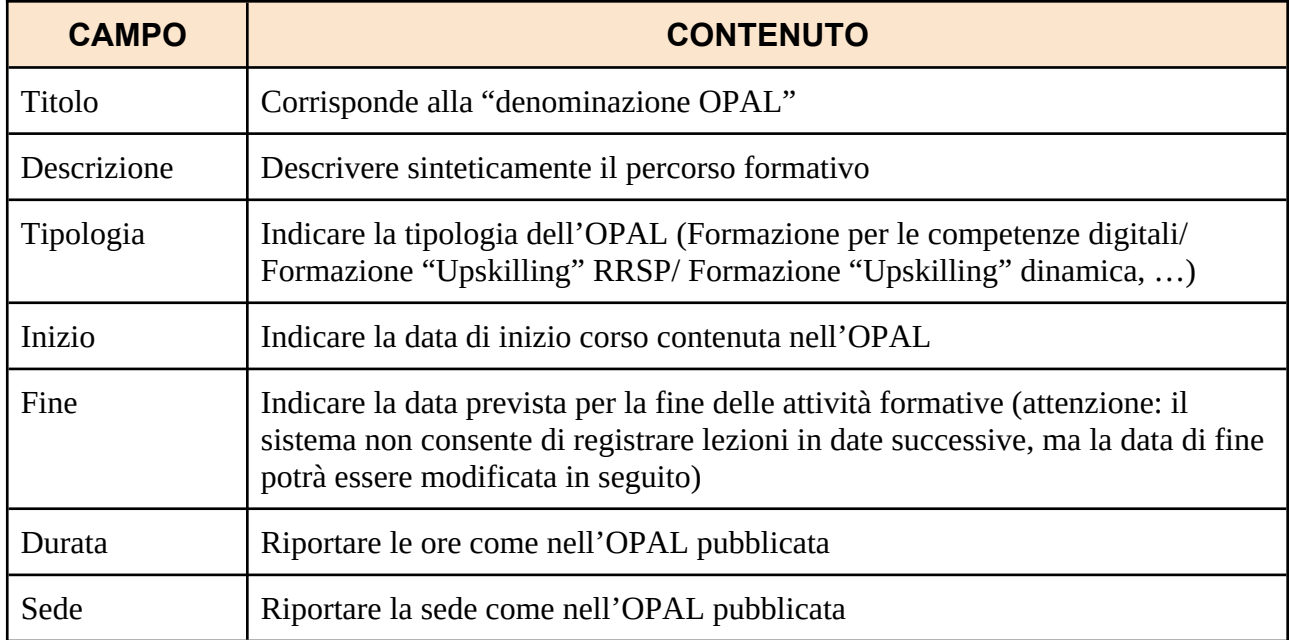

Dopo aver compilato tutti i campi richiesti cliccare sul pulsante **>>Invia** per avviare la compilazione del registro. La schermata che si apre riporta le informazioni già inserite al primo step. Da qui è ora possibile definire l'elenco dei docenti/tutor, l'elenco dei partecipanti, i moduli che compongono l'attività e la programmazione dell'attività con la relativa calendarizzazione.

Prima di procedere inserire la durata (in ore).

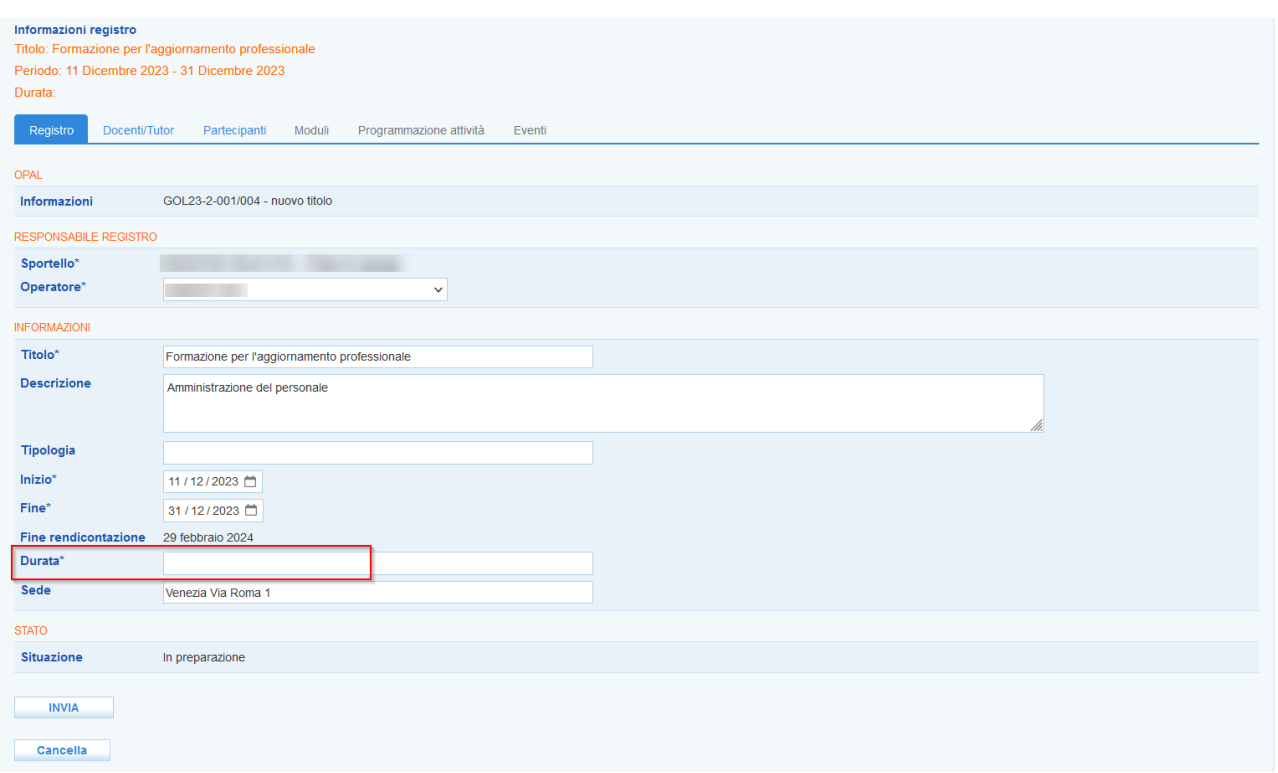

Durante la programmazione del registro, con la compilazione delle varie componenti, il registro risulterà nello stato **"In preparazione"** per passare allo stato **"Confermato"** al termine dell'inserimento con l'apposita funzionalità di conferma finale del registro.

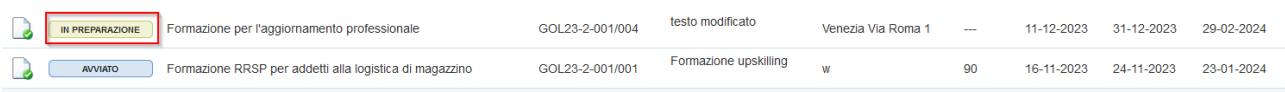

#### <span id="page-4-0"></span>*2.1.1 Registrazione Docenti/Tutor*

Cliccando in corrispondenza della voce **Docenti/Tutor** si apre una schermata contenente un set di filtri per la ricerca, i pulsanti per l'aggiunta di un docente/tutor (da elenco o come nuovo docente/tutor) e una tabella contenente l'elenco dei docenti/tutor destinati alla specifica OPAL selezionata.

Cliccando sul pulsante **>>Aggiungi docente/tutor** è possibile inserire un nuovo docente e un nuovo tutor.

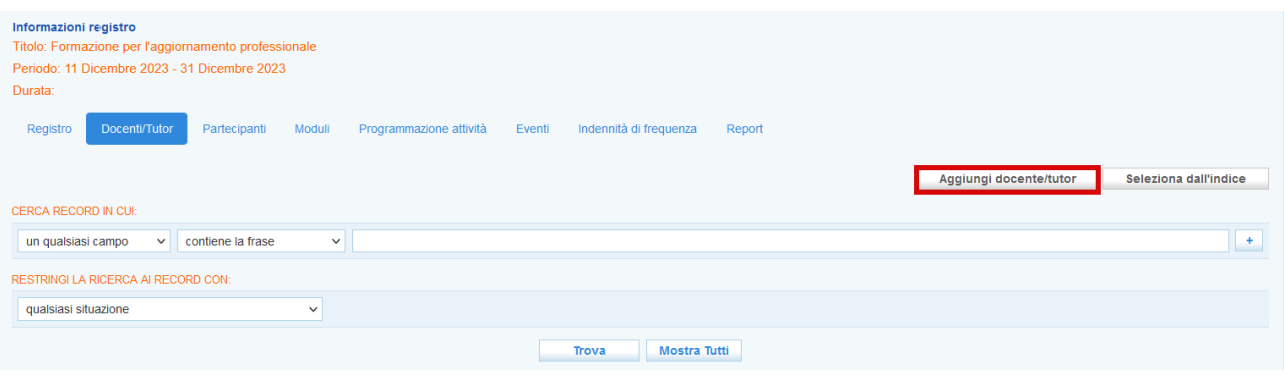

La nuova schermata richiede l'inserimento del codice fiscale per verificarne la presenza o meno nel database.

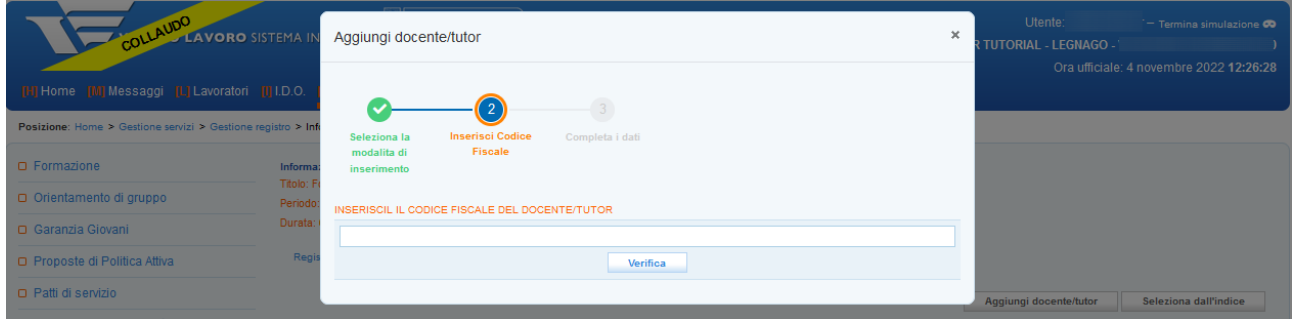

Nel caso in cui il codice fiscale inserito sia già presente nel database, il sistema recupera le informazioni automaticamente.

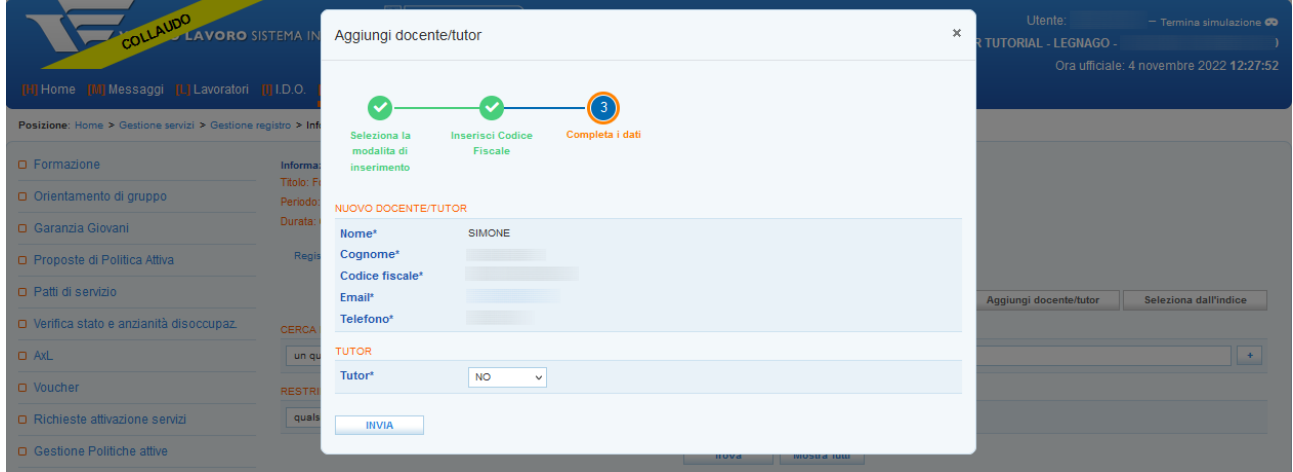

Da questa schermata è possibile definire il ruolo di docente o tutor. Nel primo caso in corrispondenza del campo Tutor la voce selezionata deve essere NO, nel caso invece il ruolo definito sia di tutor, nello stesso campo la voce da selezionare deve essere SI'.

Premendo sul tasto **>>Invia** il docente/ tutor ricercato viene aggiunto all'elenco.

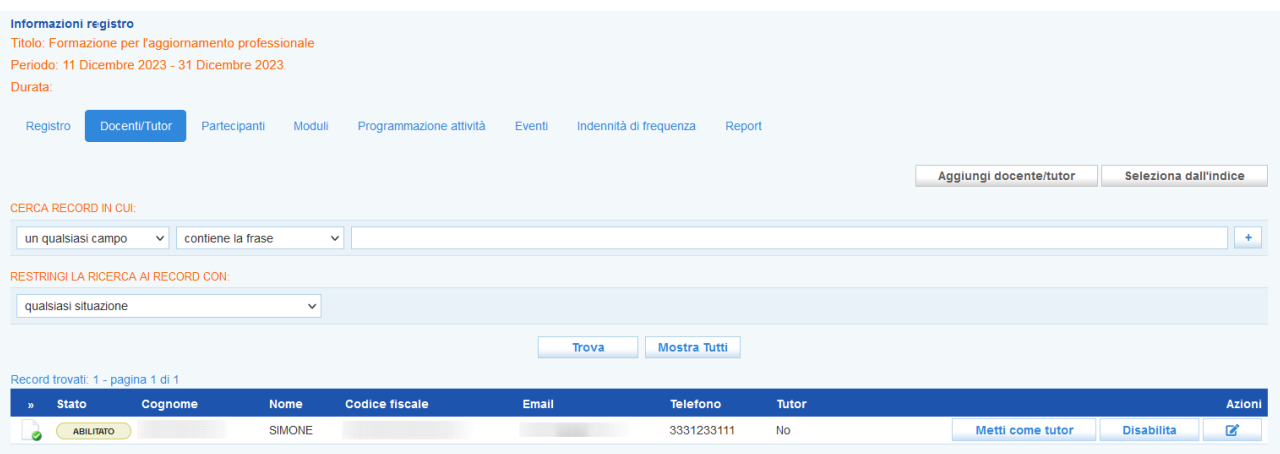

Nel caso invece l'anagrafica del docente/tutor ricercato non sia presente nel database, un alert avvisa che la ricerca non ha prodotto risultati e sarà, quindi, necessario inserire le informazioni anagrafiche.

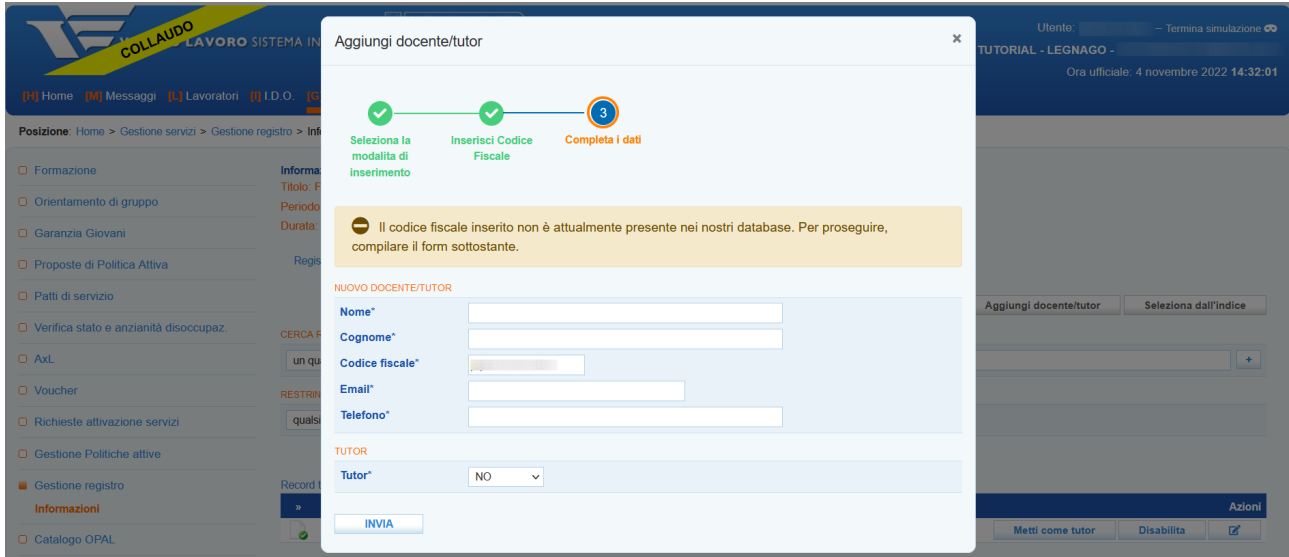

Anche il nuovo docente/tutor viene inserito nella tabella e la sua anagrafica aggiunta al database.

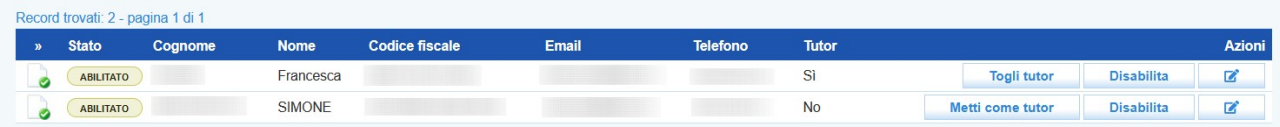

Il sistema consente alcune operazioni sui docenti/tutor: la variazione di ruolo (pulsanti "togli tutor" o "metti come tutor"), la disabilitazione di un docente/tutor dal registro in compilazione (pulsante "disabilita") e la modifica dei recapiti di ogni singolo docente/tutor (pulsante con la penna). Nei casi di modifica del ruolo e disabilitazione il sistema richiede sempre la conferma dell'operazione.

Mediante la funzione **>>Seleziona dall'indice** è possibile invece consultare il database dei docenti/tutor che hanno già operato per l'ente che sta compilando il registro.

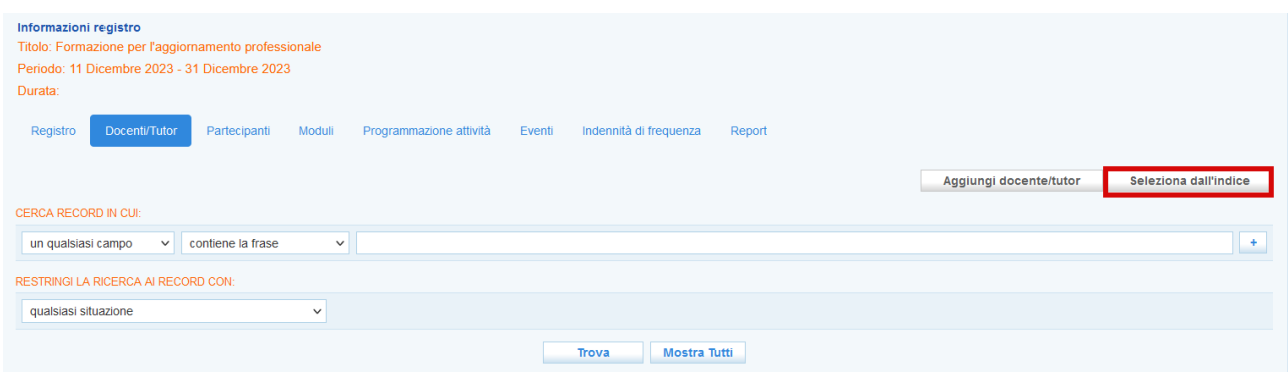

Dopo aver cliccato, una finestra pop-up compare sullo schermo contenente l'elenco dei docenti/tutor già presenti nel database.

Per selezionare il docente/tutor è necessario porre il check in corrispondenza del nome e cliccare il pulsante **>>Seleziona** per aggiungerlo all'elenco.

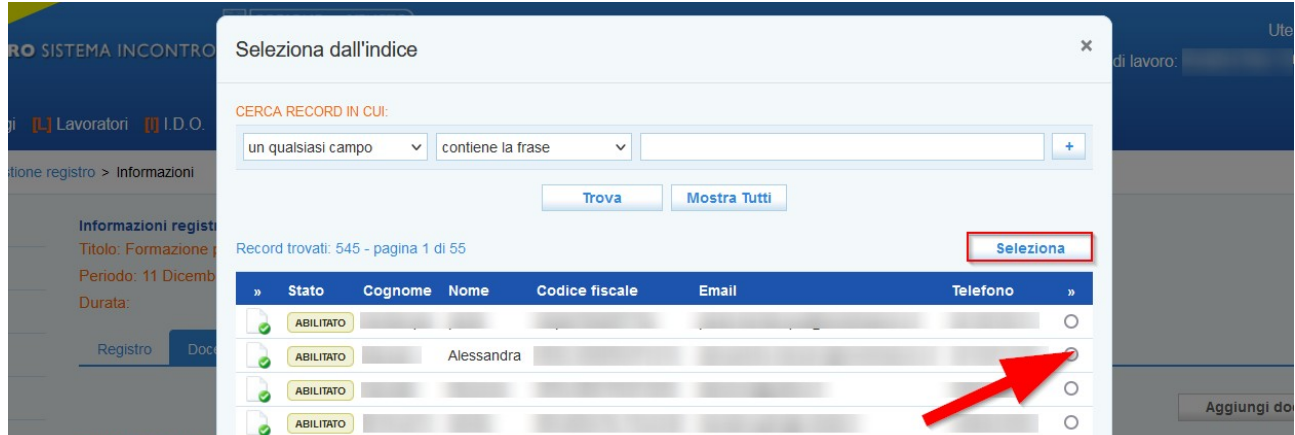

Il sistema importa l'anagrafica imputando automaticamente il ruolo di docente. Nel caso sia invece un tutor è sufficiente cliccare sul pulsante "metti come tutor" e confermare l'operazione.

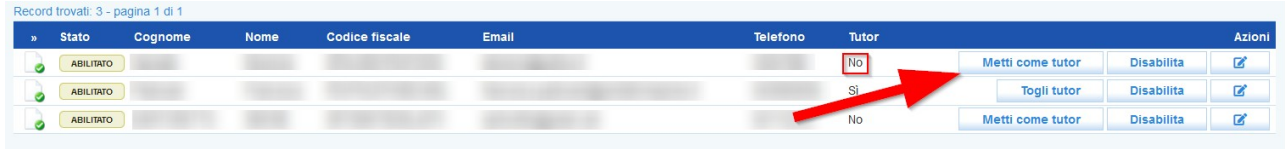

Dopo aver inserito i Docenti/Tutor è necessario caricare la **dichiarazione relativa ai requisiti dei docenti**.

La Direttiva prevede che i docenti delle attività formative siano in possesso almeno dei requisiti della fascia B. Pertanto, prima della chiusura di ciascun registro, l'ente formativo è tenuto a caricare la dichiarazione sul possesso dei requisiti dei docenti impiegati (secondo il format allegato C al presente Manuale e scaricabile dal sito ClicLavoro Veneto). La dichiarazione dovrà essere firmata dal Legale Rappresentante del soggetto attuatore/esecutore (o da altro soggetto delegato con potere di firma).

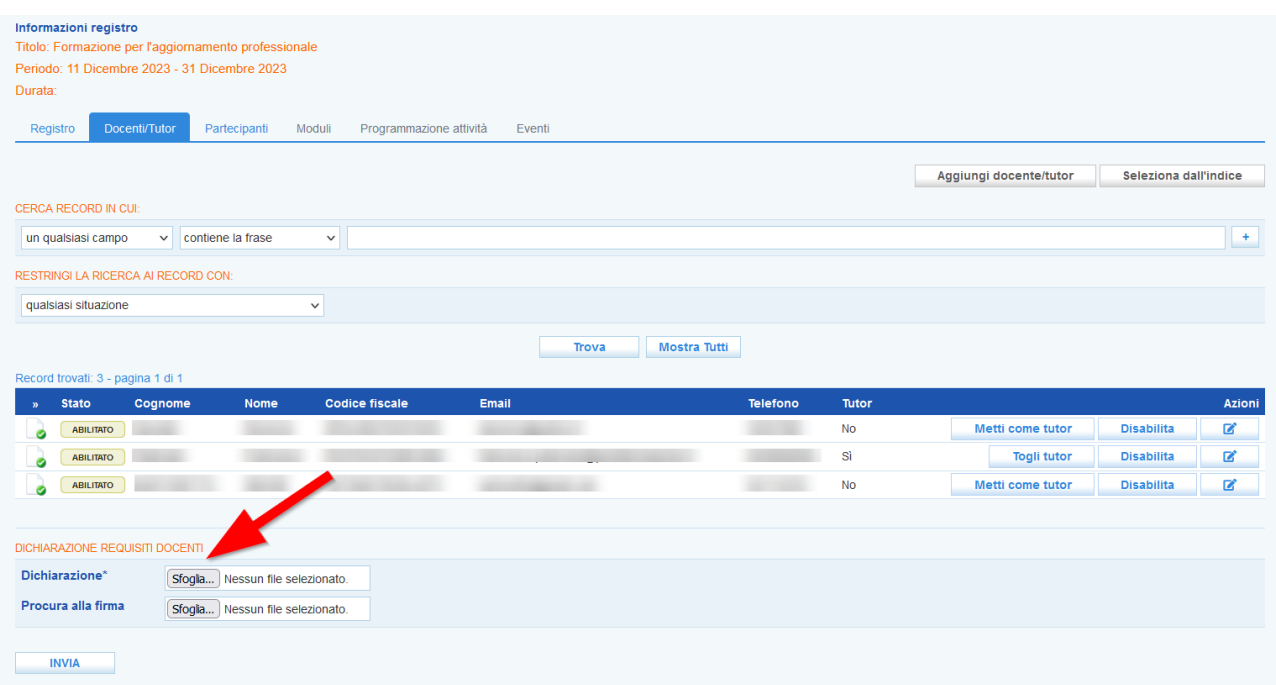

Cliccando sul pulsante **>>sfoglia** è possibile ricercare e abbinare il file che deve essere necessariamente in formato p7m.

Nel caso in cui la "Dichiarazione" sia stata firmata per procura è necessario allegare anche la Procura alla firma nello spazio sottostante, e in questo caso potrà essere un file in formato pdf.

E' possibile eseguire questo passaggio in qualunque momento precedente alla conclusione dell'attività. Nel caso si tenti di concludere l'attività relativa alla formazione prima di aver caricato la dichiarazione, un alert blocca il proseguimento dell'operazione.

#### <span id="page-8-0"></span>*2.1.2 Registrazione partecipanti*

Procedendo alla sezione **>>Partecipanti** è possibile inserire i partecipanti. La selezione avviene dall'elenco degli utenti per i quali sia già stata effettuata l'ammissione e l'erogazione della prima ora di accompagnamento al lavoro. Il sistema impedisce di inserire nel registro partecipanti con assegni in scadenza prima della fine del corso.

**ATTENZIONE! Nell'elenco dei partecipanti da abbinare al registro saranno visibili SOLO gli utenti ai quali sia già stata erogata positivamente la prima ora di accompagnamento.** 

All'accesso alla sezione un alert informa che non è stato inserito il numero minimo di iscritti previsto dal dispositivo. L'alert scompare al raggiungimento del numero minimo.

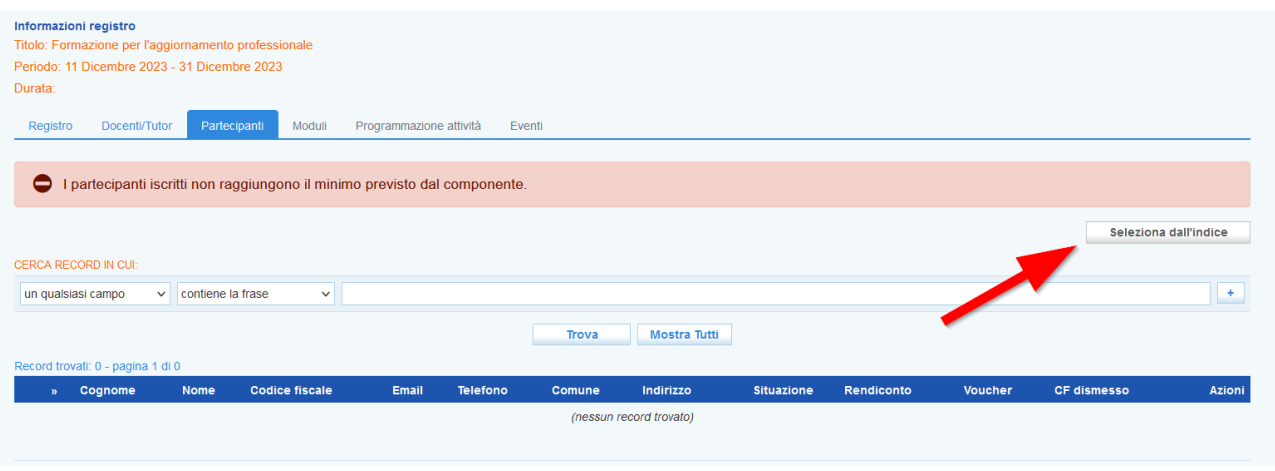

Cliccando sul pulsante **>>Seleziona dall'indice** una finestra pop-up mostra l'elenco degli ammessi. E' possibile selezionare chi tra gli ammessi parteciperà effettivamente, ponendo il check in corrispondenza di uno o più nomi e cliccando sul pulsante **>>Seleziona.**

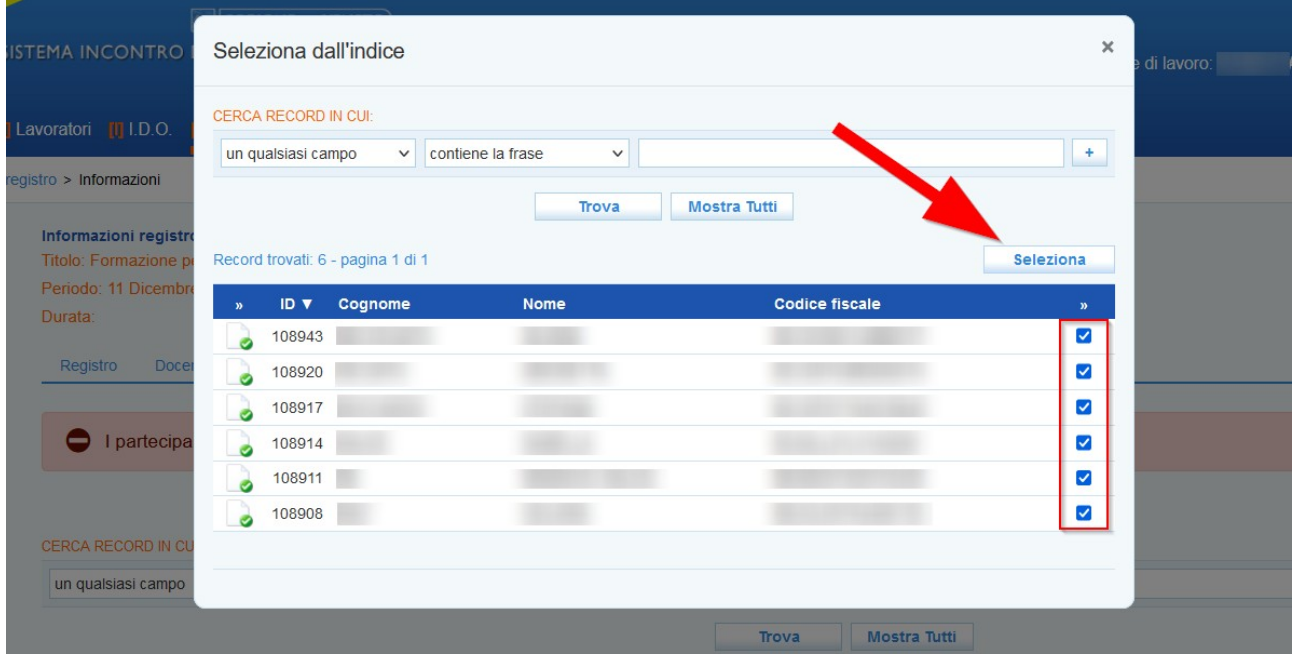

I partecipanti selezionati vengono inseriti nella tabella posta nella parte inferiore dello schermo. Fino all'inizio dell'attività sarà possibile aggiungere altri partecipanti o cancellarne nel caso vi siano delle rinunce.

In questo caso è sufficiente cliccare sul pulsante **>>Cancella** posto sulla riga di ogni partecipante e confermare l'operazione.

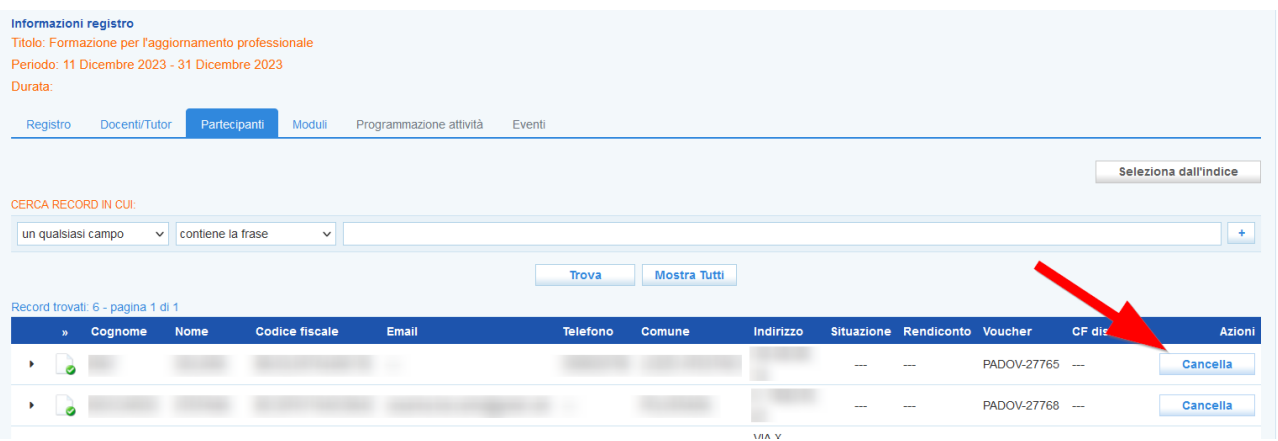

#### **ATTENZIONE! L'operazione di cancellazione di un partecipante si limita ad escluderlo dal registro. Il beneficiario resta comunque abbinato e ammesso alla OPAL.**

La compilazione delle sezioni "docenti/tutor" e "partecipanti" sblocca le successive sezioni, quella relativa ai moduli e quella relativa alla programmazione delle attività.

#### <span id="page-10-0"></span>*2.1.3 Inserimento attestati*

Dalla sezione **Partecipanti** è possibile inserire gli attestati dei partecipanti.

La Direttiva stabilisce l'obbligo per l'operatore di produrre per ogni utente che ha partecipato al corso, anche per coloro che hanno frequentato in modo parziale (uno o più moduli), una **attestazione di messa in trasparenza delle competenze rilasciata in esito a una prova di valutazione**, utilizzando il modello approvato con D.D.R. 118 del 30/01/2024 disponibile nello spazio operatori del sito della Regione del Veneto.

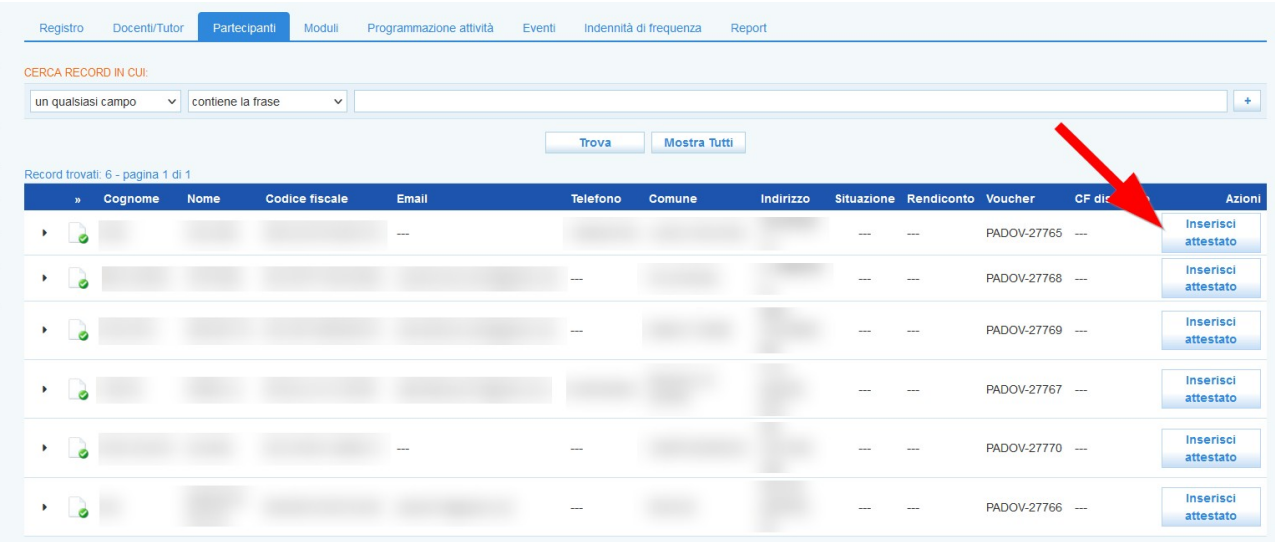

Cliccando sul pulsante **>>Inserisci attestato** posto in corrispondenza di ogni partecipante, un popup permette di indicare lo stato di verifica dell'attestazione. Tre sono i casi previsti:

- ✔ **l'ente non ha potuto fare la valutazione** (quando l'utente ha frequentato, ma non è stato possibile effettuare la verifica per valutare l'acquisizione delle competenze);
- ✔ **l'utente ha interrotto la frequenza e non è stato possibile rilasciare l'attestato** (quando l'utente si è ritirato subito, prima del termine del modulo previsto per fare la verifica);
- ✔ **con attestazione** (quando l'utente ha frequentato e ha effettuato la prova di valutazione e ha diritto all'attestato).

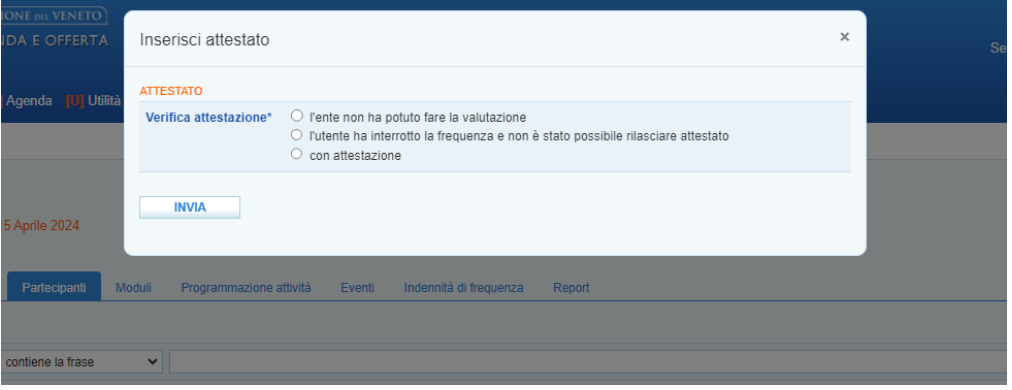

Nel caso si debba inserire l'attestazione, dopo aver selezionato **>>con attestazione**, sarà necessario allegare tramite **>>scegli file** l'attestato.

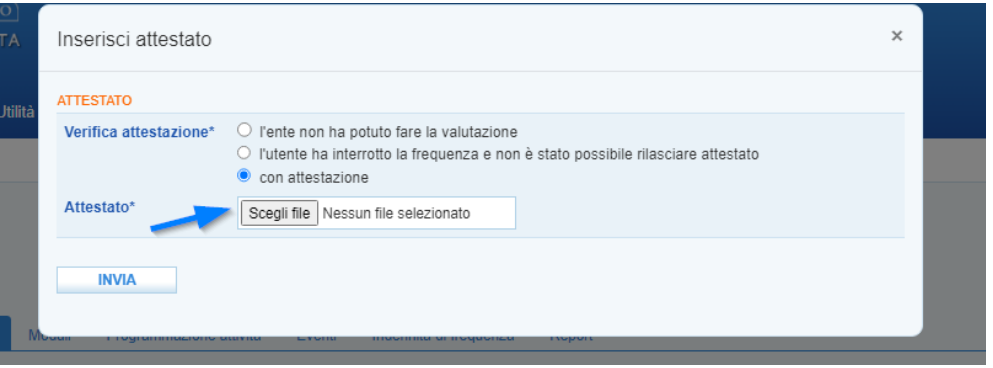

La scelta dello stato viene riportata nel dettaglio del partecipante. Con la funzionalità **>>Modifica attestato** è possibile sostituire la voce inserita.

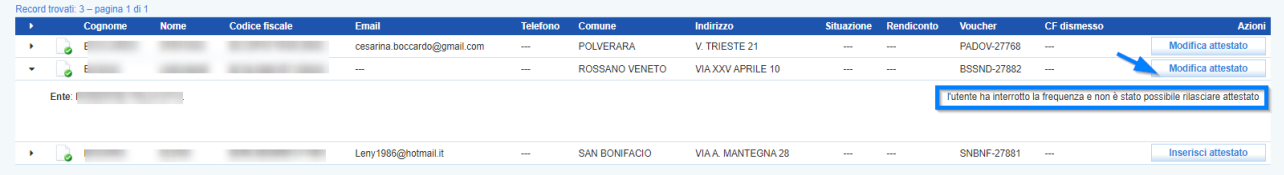

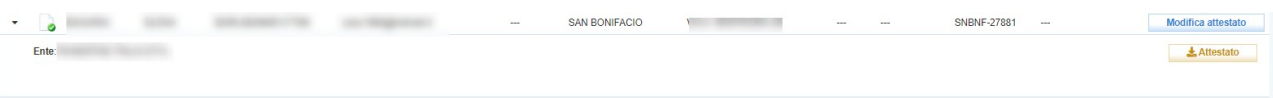

# <span id="page-12-0"></span>*2.1.4 Registrazione moduli formativi*

La sezione moduli consente di descrivere il dettaglio dell'attività formativa.

Nel caso l'OPAL preveda moduli aggiuntivi relativi a competenze digitali, competenze lingua italiana, competenze trasversali (soft skills), dovranno obbligatoriamente essere creati i rispettivi moduli, come parte della composizione del percorso formativo.

Dovrà essere valorizzato il titolo di ogni argomento trattato, il docente responsabile del modulo, la sede dove verrà effettuata l'attività, la modalità di erogazione, una descrizione dettagliata, il monte ore di ogni singolo modulo e il weblink nel caso si tratti di attività erogata a distanza o mista (per un massimo del 50% delle ore complessive previste dal corso).

**Si precisa che, contestualmente alla programmazione in IDO del modulo, per le attività a distanza è necessario inviare il web link alla mail** [ispettivo.lavoro@regione.veneto.it](mailto:ispettivo.lavoro@regione.veneto.it) **per permettere l'eventuale accesso degli organi ispettivi durante l'erogazione.**

Nel caso in cui il corso formativo sia erogato a distanza non è necessario caricare alcun report log, in quanto la presenza degli allievi è attestata dal registro presenze del docente.

I moduli devono contenere le informazioni necessarie per la compilazione delle **"Attestazioni di messa in trasparenza dei risultati di apprendimento**" che saranno rilasciate ai beneficiari dei percorsi GOL. In particolare, devono essere messe in evidenza le competenze/conoscenze/abilità oggetto di formazione per l'OPAL, le quali devono essere riferite al profilo del RRSP (ove applicabile). Le modalità di valutazione delle conoscenze – abilità - competenze utilizzate dovranno essere dettagliate nell'attestazione di messa in trasparenza dei risultati di apprendimento.

Si chiede di compilare i campi di seguito descritti con i seguenti contenuti:

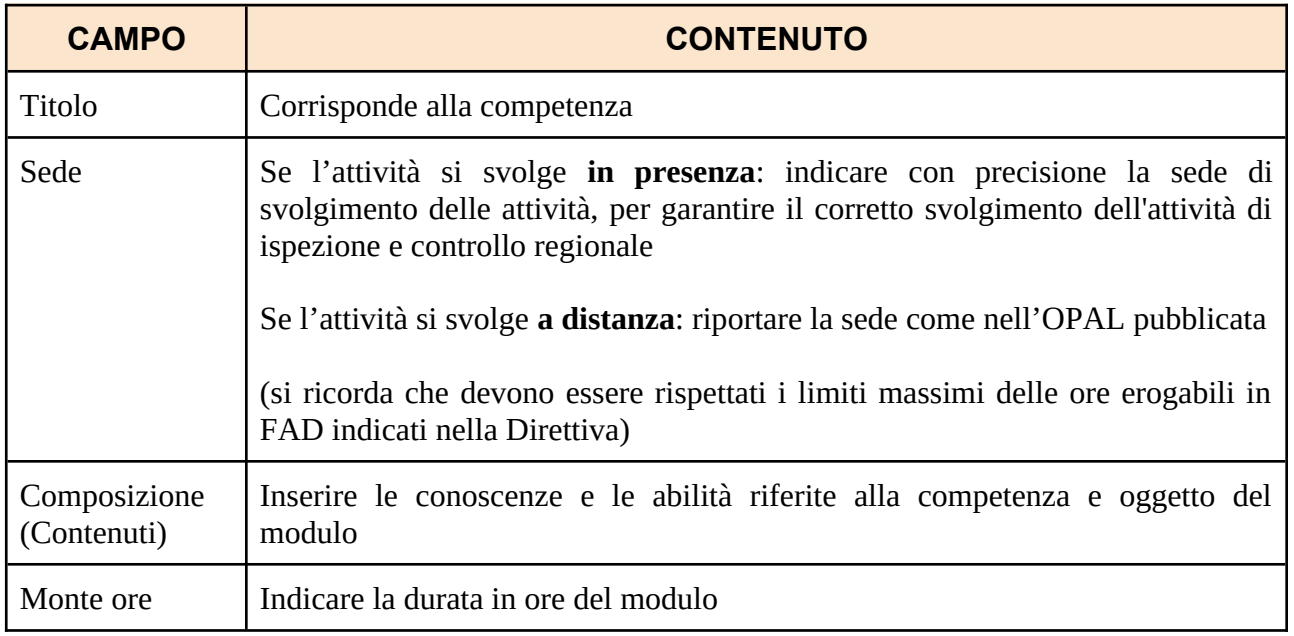

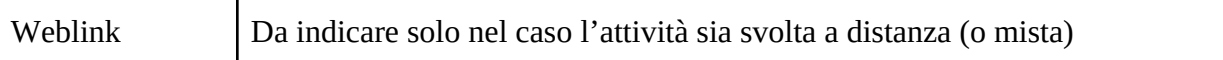

Per l'inserimento di un nuovo modulo cliccare sul pulsante **>> Aggiungi modulo**.

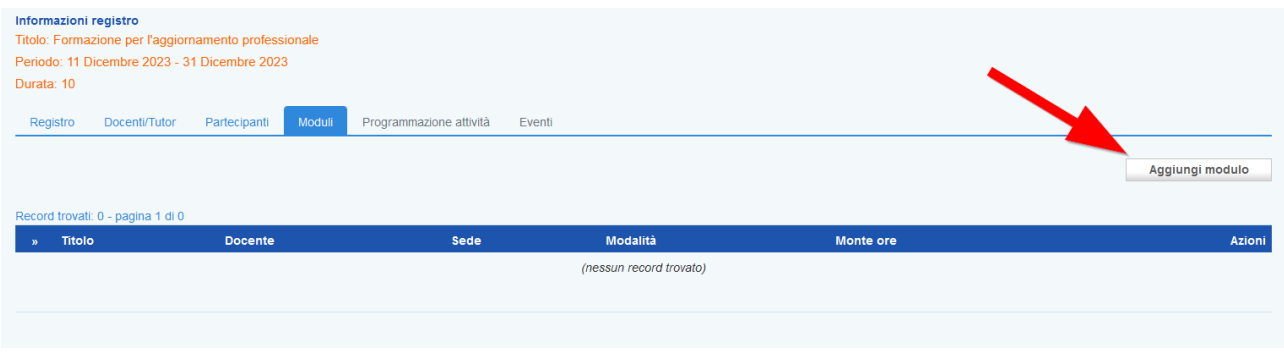

La funzione apre un pop-up da compilare con le informazioni relative ad ogni singolo modulo.

Nel caso per uno stesso modulo siano previste più sedi sarà necessario creare due o più moduli a seconda delle sedi, definendo per ognuno i luogo di svolgimento e il numero di ore che verranno programmate.

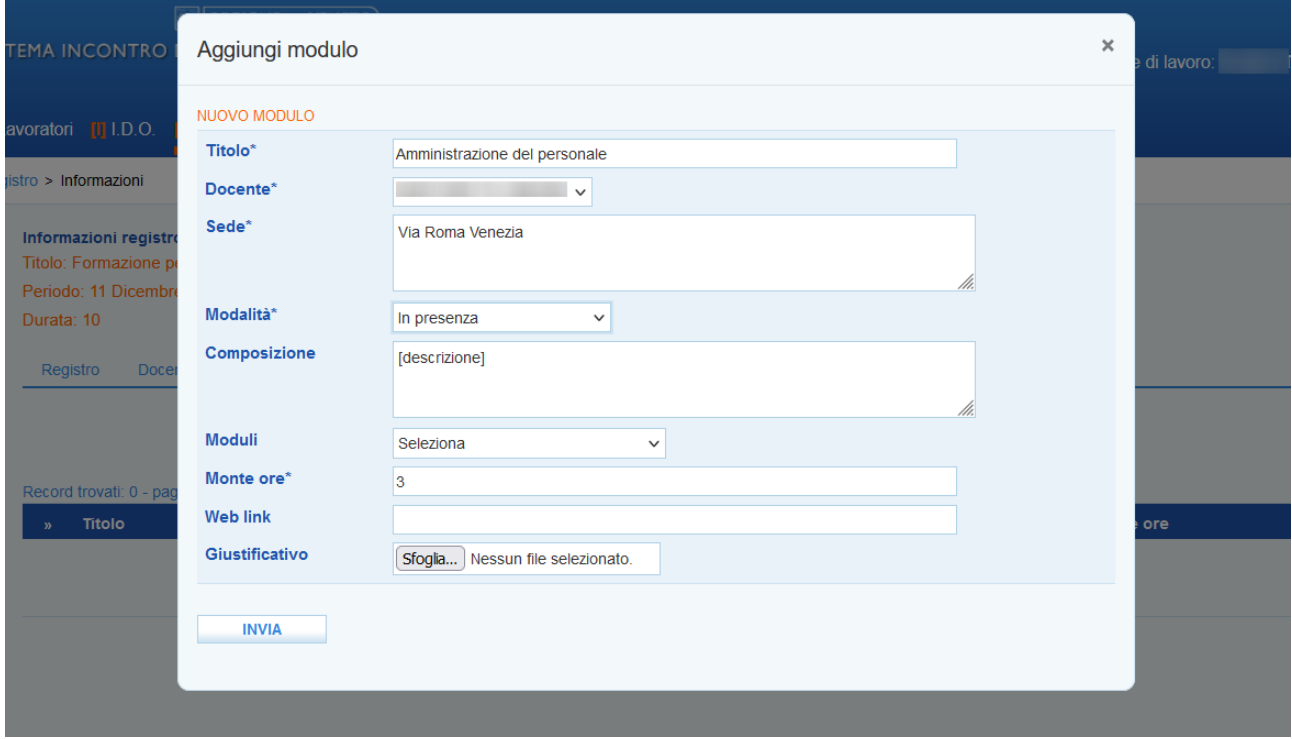

Cliccando sul pulsante **>>Invia** il modulo viene aggiunto alla tabella posta in basso nella pagina, in cui si visualizza l'intera composizione dell'attività di gruppo.

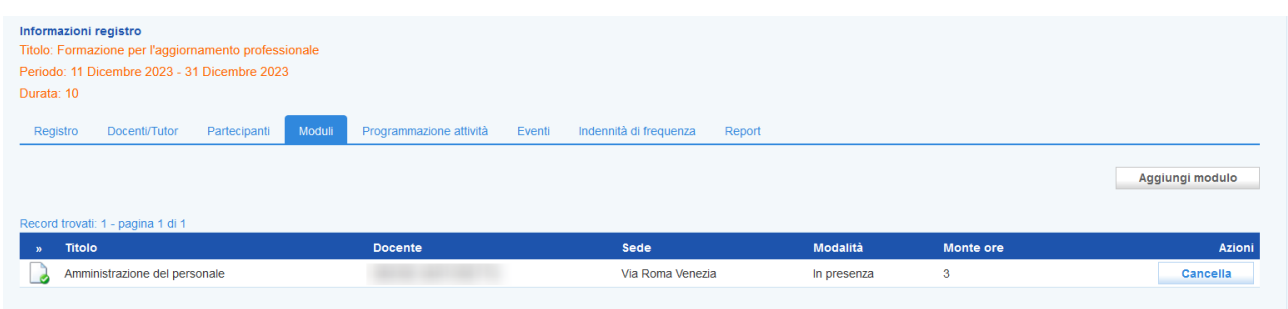

Nel caso vengano inserite informazioni incongruenti con la composizione dell'attività (ad esempio la somma del monte ore previsto per ogni modulo supera il totale delle ore previste dall'attività) il sistema effettua un controllo e blocca l'operazione di salvataggio informando dell'incongruenza.

Anche in questa sezione è possibile eliminare un modulo cliccando sul pulsante **>>Cancella** e confermando l'operazione.

**Le informazioni imputate nel modulo (con riferimento, in particolare, alla sede di svolgimento e alla modalità di erogazione) potranno essere modificate fino al minuto antecedente l'avvio dell'attività**. Nel caso in cui tale modifica avvenga nello stesso giorno in cui l'attività si svolge, al fine di consentire il regolare svolgimento dell'attività ispettiva, deve essere inviata una comunicazione all'Ufficio Ispettivo della Regione del Veneto (Indirizzo: [ispettivo.lavoro@regione.veneto.it O](mailto:ispettivo.lavoro@regione.veneto.it)ggetto: GOL - modifica attività programmata in data odierna codice OPAL GOL23-2-*xxx/xxx*)

#### <span id="page-14-0"></span>*2.1.5 Programmazione delle lezioni del corso*

Passando alla sezione **Programmazione attività** è possibile consultare il calendario della programmazione per ognuno dei moduli inseriti, con la possibilità di cambiare la visualizzazione per giorno, settimana e mese. E' anche possibile visualizzare il calendario in data odierna.

Per programmare le attività per ogni modulo cliccare sul pulsante **>>Modifica programmazione.**

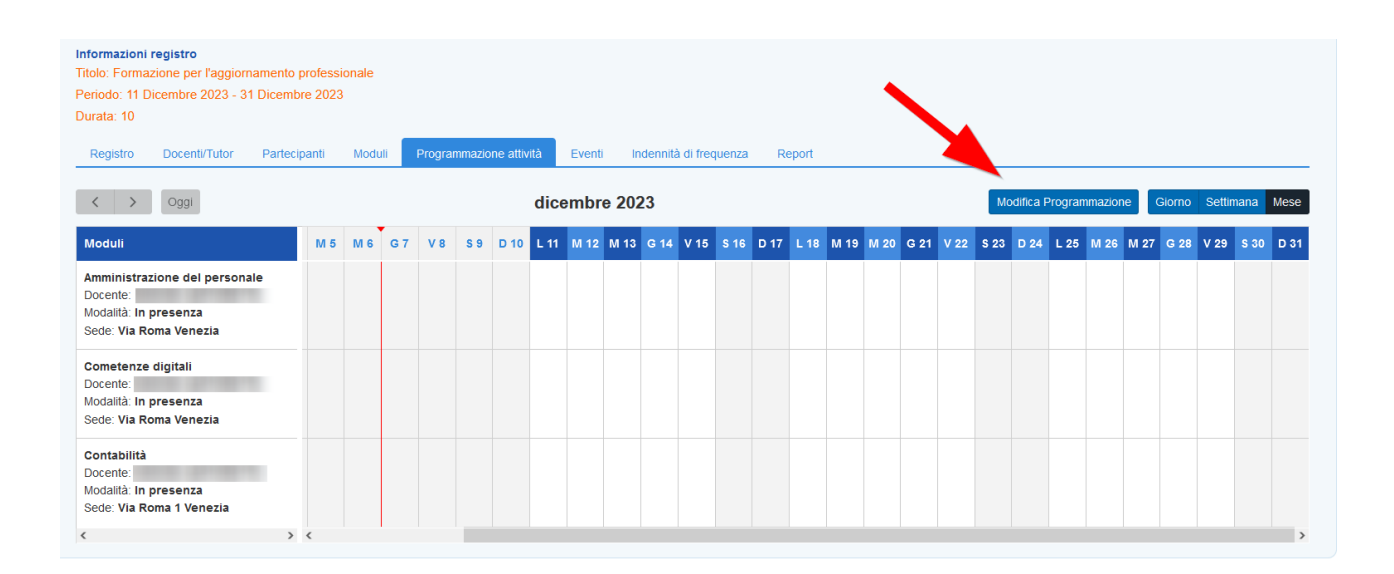

Il sistema entra in modalità editabile, visualizzando una form contenente l'elenco dei moduli e la settimana per l'inserimento degli orari.

E' anche visibile un contatore relativo alle ore programmate che permette di monitorare l'avanzamento della programmazione.

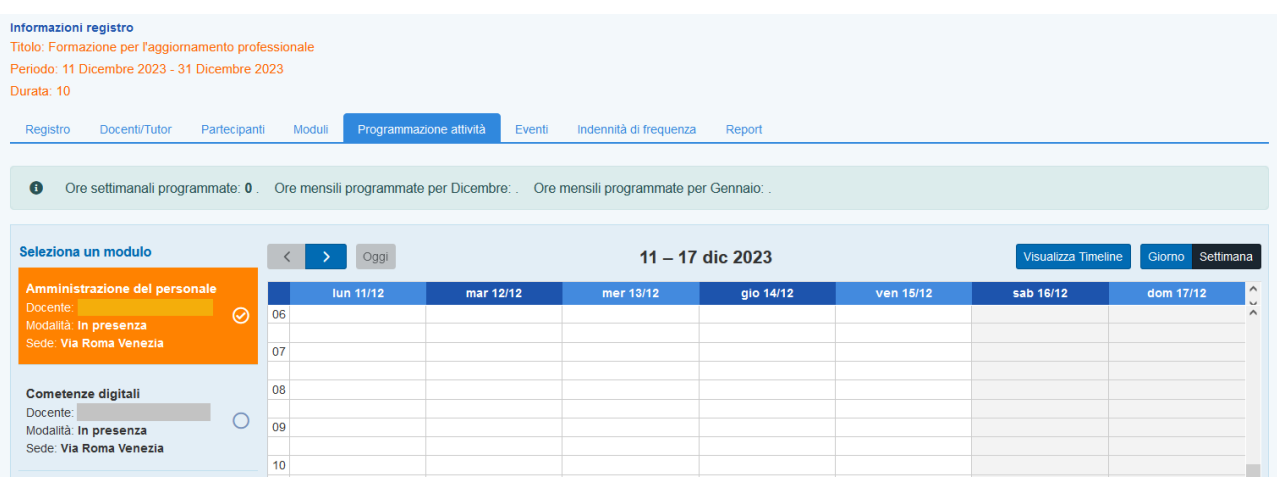

Il modulo da editare è quello nel riquadro arancione; per selezionarne un altro è sufficiente cliccare sul pallino in corrispondenza del modulo.

Per inserire la programmazione è necessario scorrere con le frecce (destra e sinistra) fino ad individuare il giorno in cui inserire l'orario. Nella tabella, cliccare sulla cella corrispondente all'orario all'interno della colonna del giorno stabilito.

Il sistema visualizza una finestra di pop-up dove poter inserire le informazioni.

#### **Il modulo può essere programmato fino al minuto antecedente l'orario di avvio dell'attività**.

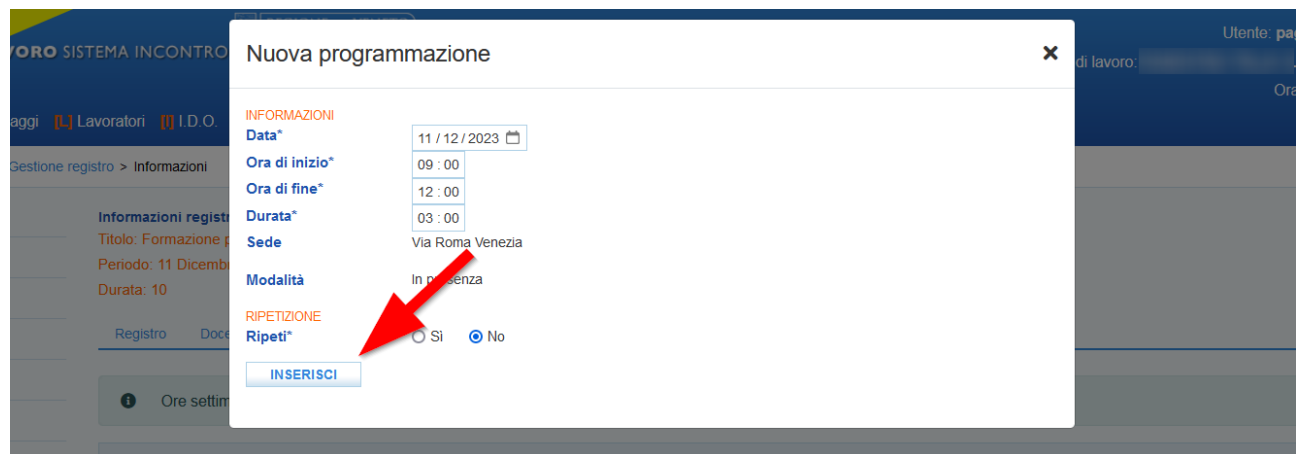

Nel caso il modulo si sviluppi in più giornate è possibile ripetere l'orario, ricordandosi di specificare in quali giorni della settimana creare la ripetizione e il periodo di tempo nel quale effettuare la ripetizione.

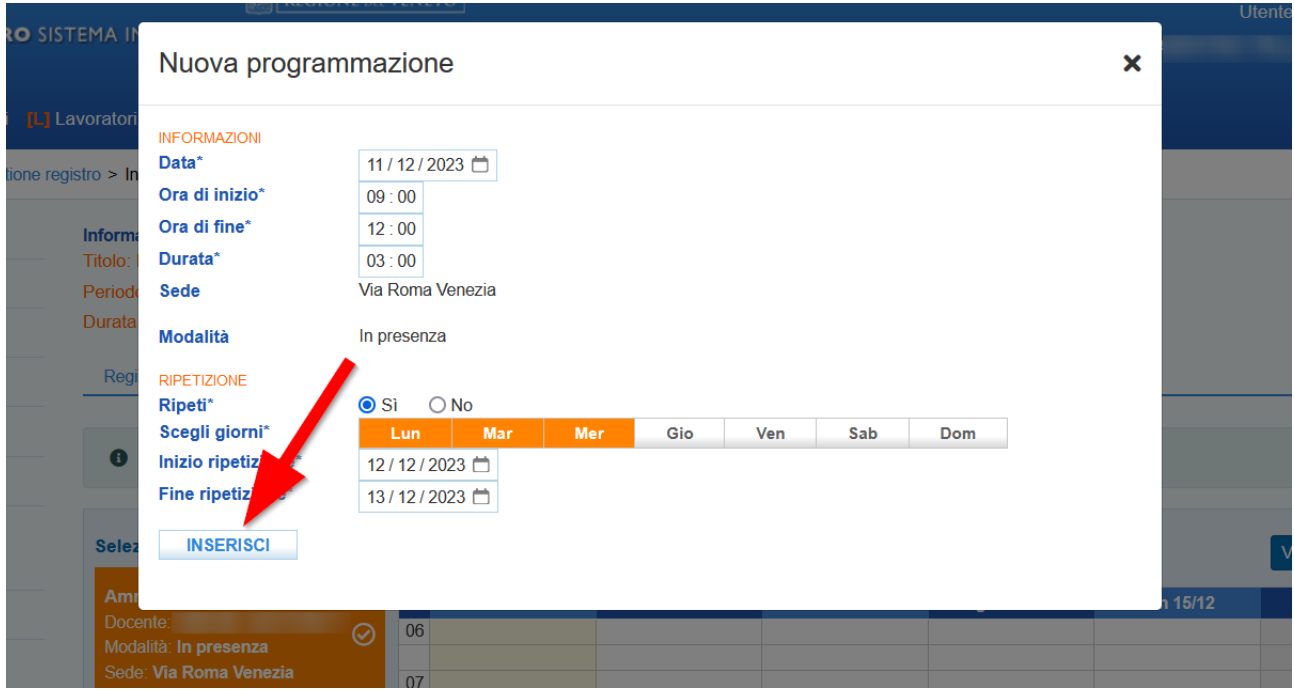

Cliccando sul pulsante **>>Inserisci,** l'orario viene ancorato al calendario.

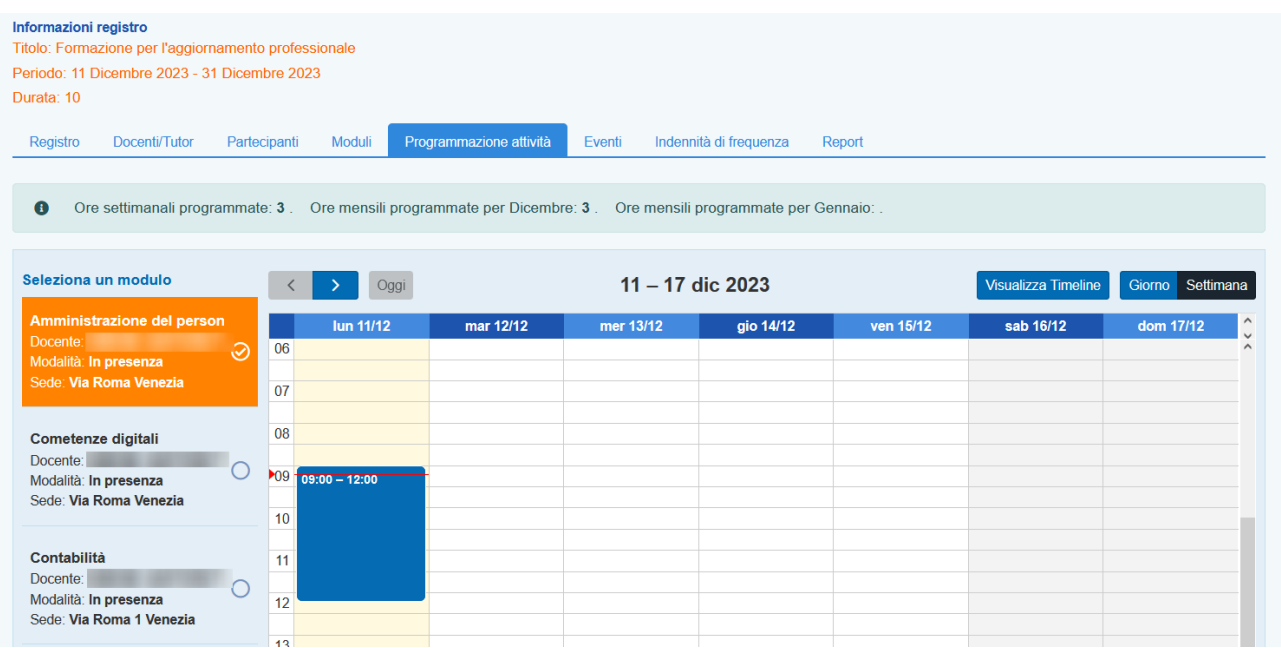

Cliccando sul pulsante **>>Visualizza timeline** il sistema fa ritorno al calendario della programmazione.

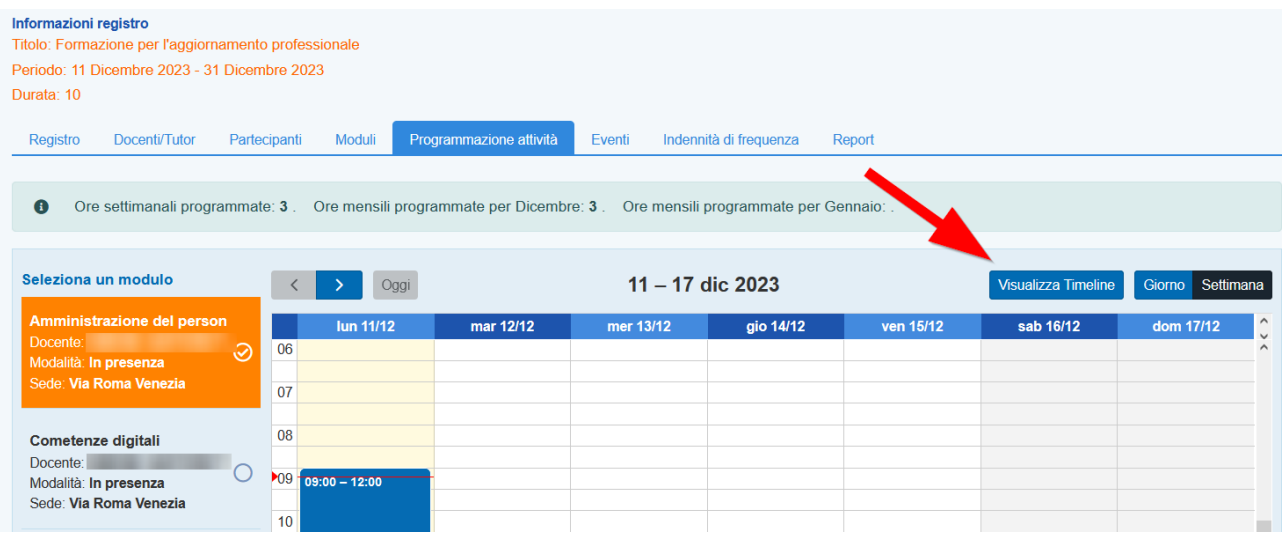

In questa sezione è possibile visualizzare le date programmate e l'intera calendarizzazione dei moduli.

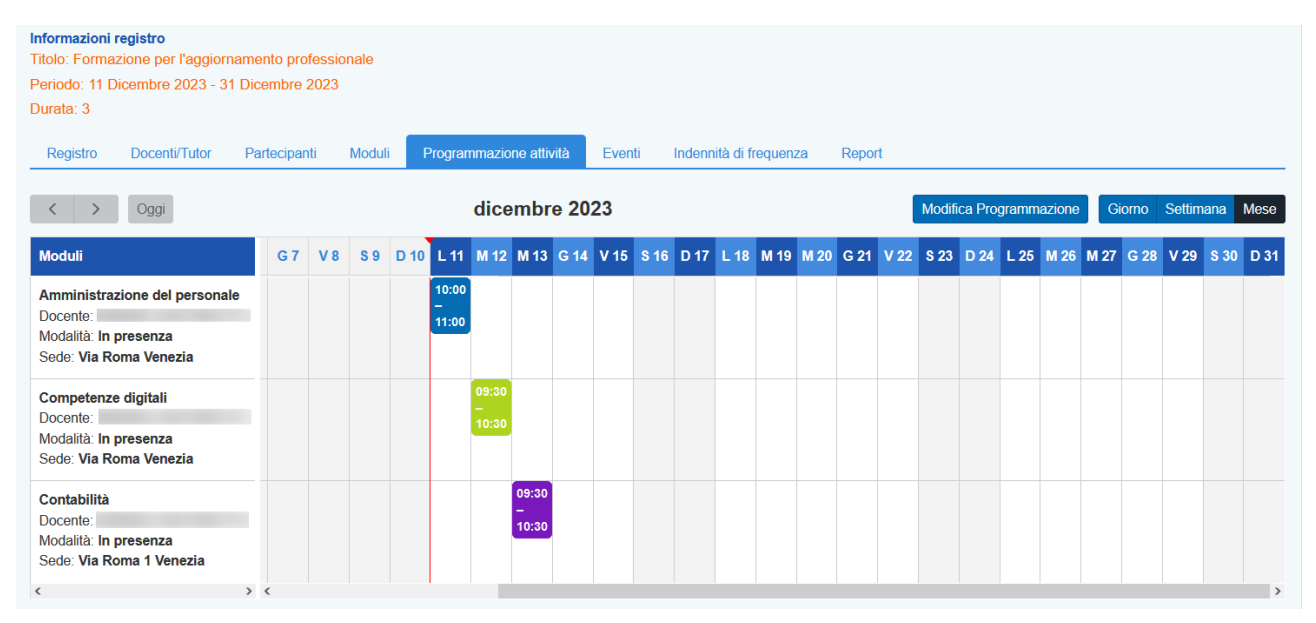

Dopo aver compilato tutte le sezioni, è necessario ritornare alla sezione **>>Registro** e cliccare sul pulsante **>>Conferma** per salvare la creazione del registro.

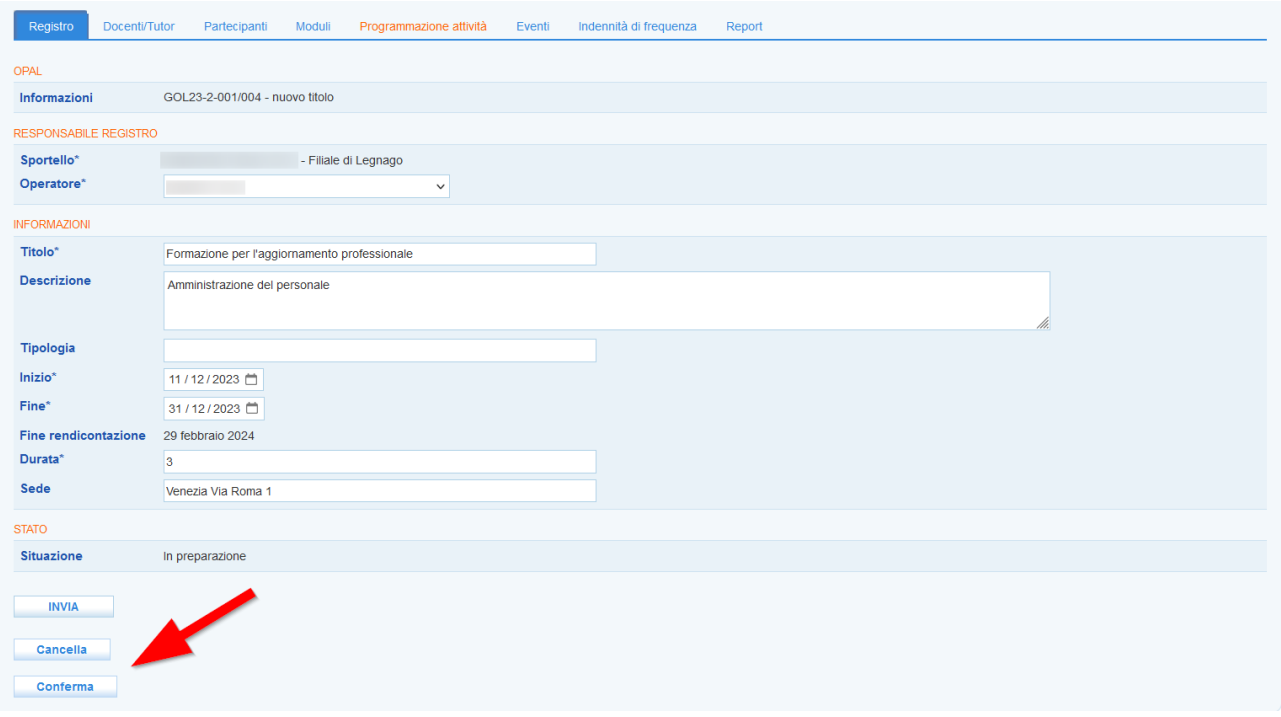

Il registro una volta creato e confermato risulterà nello stato **"Confermato"**.

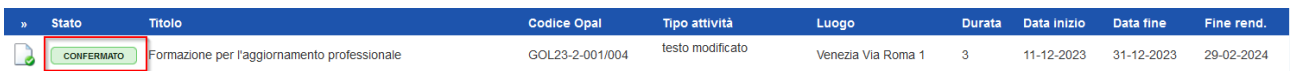

**La riprogrammazione e la modifica delle informazioni inserite potranno essere effettuate fino ad un minuto prima dell'avvio**. Nel caso in cui tale modifica avvenga nello **stesso giorno** in cui l'attività si svolge, al fine di consentire il regolare svolgimento dell'attività ispettiva, deve essere inviata una comunicazione all'Ufficio Ispettivo della Regione del Veneto (Indirizzo: [ispettivo.lavoro@regione.veneto.it O](mailto:ispettivo.lavoro@regione.veneto.it)ggetto: GOL - modifica attività programmata in data odierna codice OPAL GOL23-2-*xxx/xxx*).

#### <span id="page-18-0"></span>*2.1.6 Eventi*

La sezione Eventi consente l'inserimento di eventuale documentazione utile che possa essere richiesta o prevista dalle Direttive regionali e successive integrazioni.

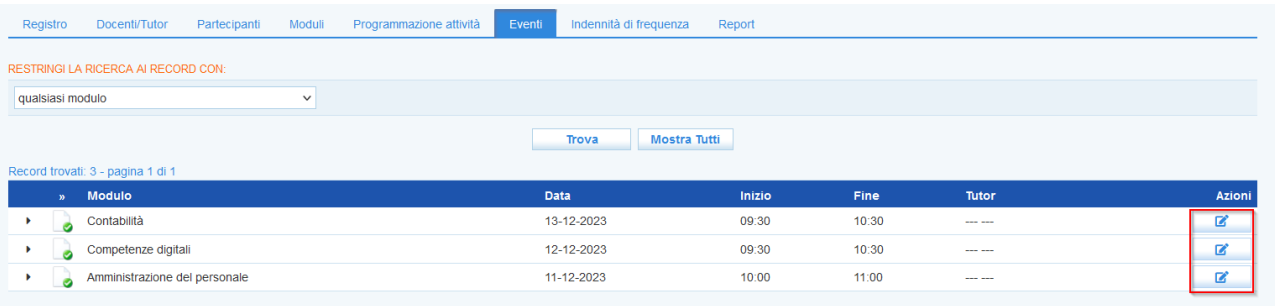

# <span id="page-19-0"></span>*2.1.7 Indennità di frequenza*

Questa è la sezione dove devono essere inserite le informazioni relative alle indennità di frequenza per la partecipazione dei **moduli in presenza**.

Il caricamento delle informazioni relative alle indennità di frequenza possono essere registrate in un'unica soluzione prima della conclusione dell'attività mediante l'inserimento del valore totale, oppure durante lo svolgimento, mediante l'inserimento di valori parziali con caricamenti multipli.

Per ogni partecipante che ne abbia diritto devono essere compilate alcune informazioni (condizione essenziale per il riconoscimento dell'indennità è che l'utente abbia partecipato ad almeno il 70% del monte ore programmato, in presenza e a distanza, per l'intervento formativo).

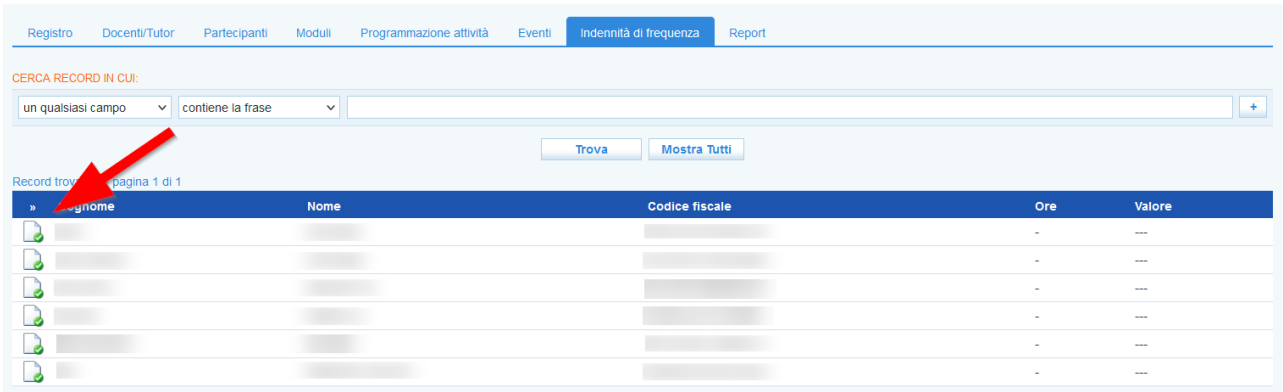

Cliccando in corrispondenza dell'icona ad inizio riga, alla sinistra del nome di ogni singolo partecipante, viene aperta dal sistema una nuova schermata per l'inserimento dell'indennità.

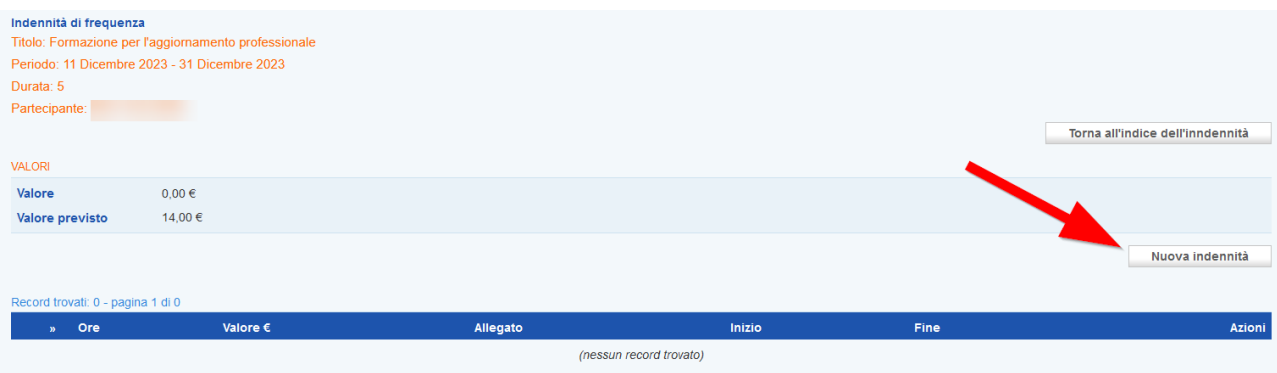

Cliccando sul pulsante **>> Nuova Indennità** un pop-up consente l'inserimento delle informazioni richieste.

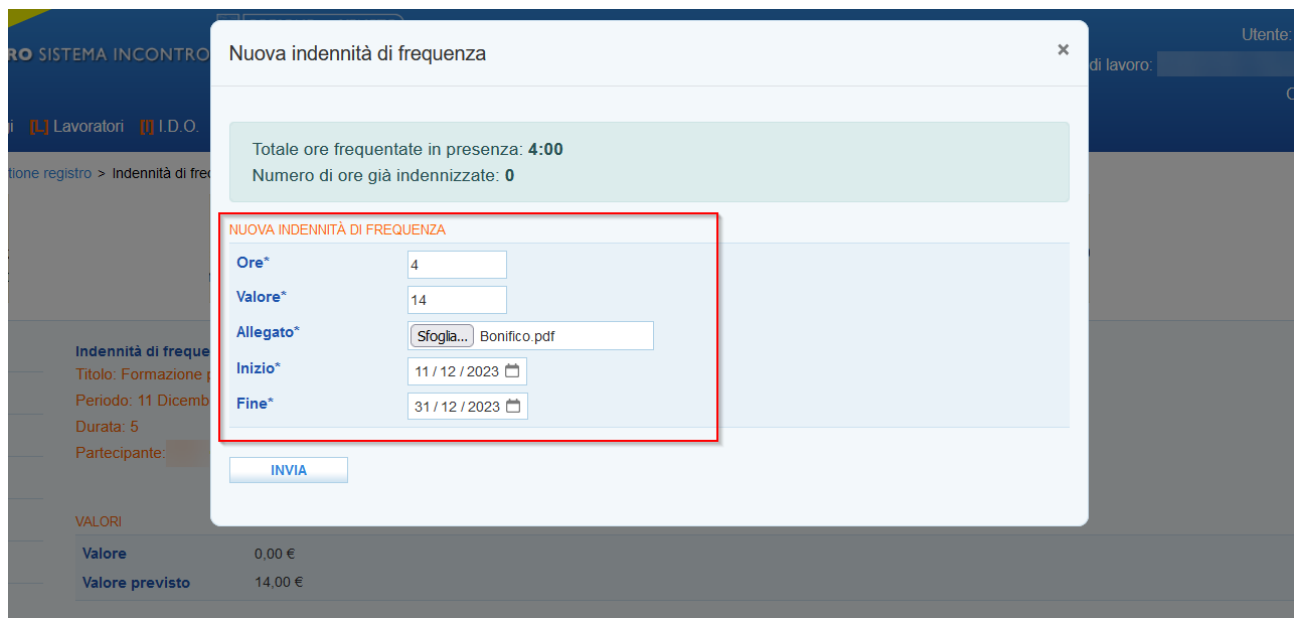

Il sistema fornisce l'indicazione sul numero delle ore frequentate in presenza da parte del partecipante. E' poi necessario inserire alcune informazioni relative all'indennità che deve essere rimborsata:

- $\vee$  Numero delle ore in presenza (solo ore intere);
- $\checkmark$  Valore calcolato (numero ore intere moltiplicato per 3,5€);
- ✔ Allegato (ricevuta del bonifico effettuato ed eventuale dichiarazione del partecipante nel caso il bonifico sia effettuato su un conto corrente non intestato a lui);
- $\triangleright$  Data di inizio e fine del periodo di riferimento delle ore in presenza per cui è stata versata l'indennità di frequenza.

Dopo aver inserito le informazioni è necessario cliccare sul pulsante **>> Invia**.

Quando non è possibile inserire l'importo dell'indennità, perché l'utente rinuncia o è irreperibile, andrà inserito il valore zero.

Nel caso in cui l'utente rinunci all'indennità, l'ente, oltre ad indicare l'importo pari a zero, dovrà allegare anche una dichiarazione di rinuncia da parte dell'utente.

Nel caso in cui l'utente risulti irreperibile, l'ente dovrà inviare all'utente una raccomandata con ricevuta di ritorno. Decorsa la giacenza senza ritiro, andrà allegato in IDO oltre all'importo pari a zero anche la dichiarazione di irreperibilità dell'utente con la scansione dell'avviso di mancata consegna della raccomandata.

#### <span id="page-21-0"></span>*2.1.8 Report*

L'ultima sezione permette di aprire una finestra di monitoraggio relativa alle ore erogate di attività e alle presenze dei partecipanti.

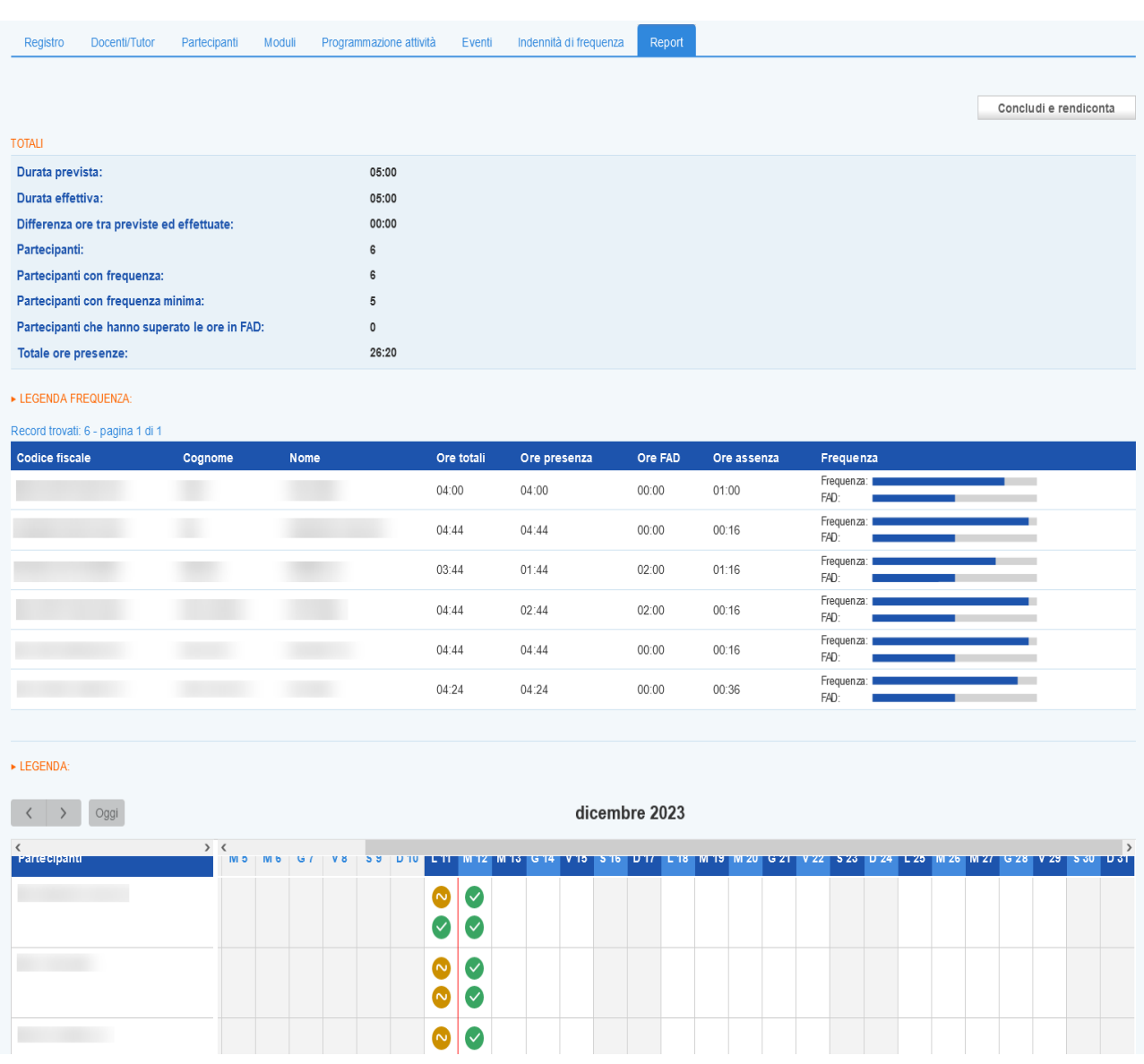

Il grafico finale visualizza le presenze e assenze inserite dal docente nel registro presenze con i relativi stati.

Una legenda chiarisce i significati dei simboli utilizzati per le presenze / assenze.

Quando non viene compilata l'assenza / presenza o una entrata in ritardo / uscita anticipata, il sistema riporta l'icona di colore viola con la dicitura Registro presenze non compilato. Questa definizione informa che il registro presenze in questo caso non è stato compilato (una situazione anomala); questi casi vengono considerati come **assenze**.

# <span id="page-22-0"></span>*2.1.9 Conclusione dell'attività formativa e chiusura del registro*

Dalla sezione di report è possibile concludere l'attività mediante la chiusura del registro.

Cliccando sul pulsante **>> Concludi** il sistema visualizza un pop-up di report come riepilogo delle attività rendicontabili e i rispettivi valori.

Un alert informa nel caso ci siano delle informazioni mancanti e non consente di proseguire nell'operazione.

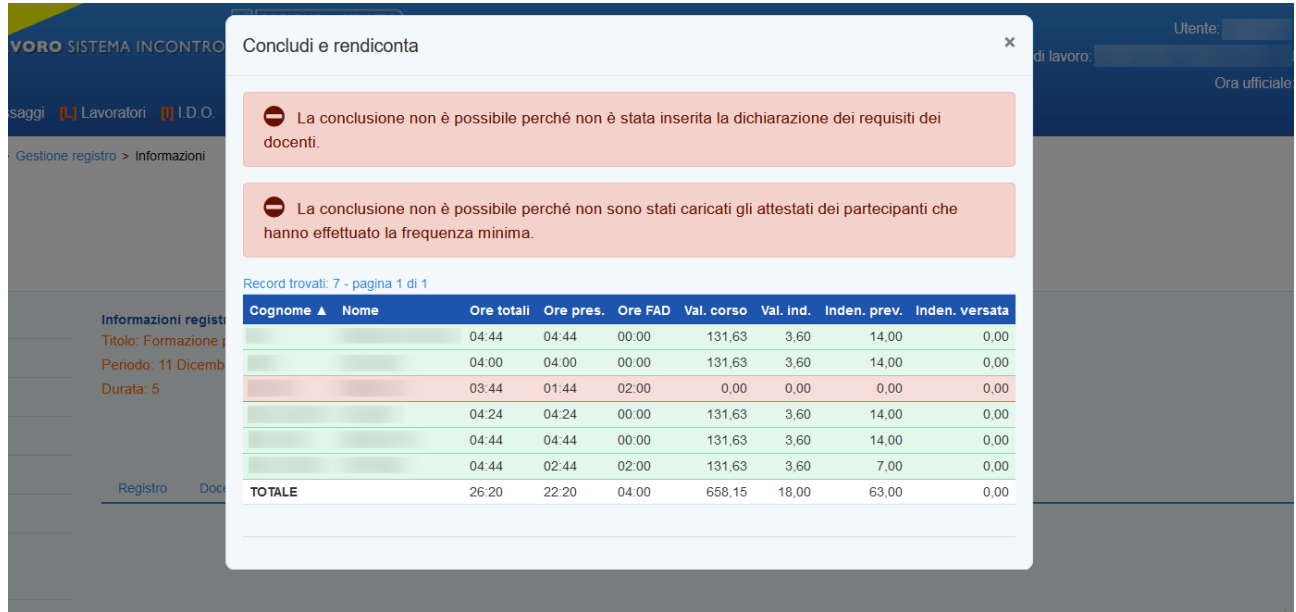

Nel caso invece le informazioni siano complete il pop-up visualizza il report riepilogativo e mediante il pulsante **>> Conferma conclusione attività** è possibile chiudere il registro.

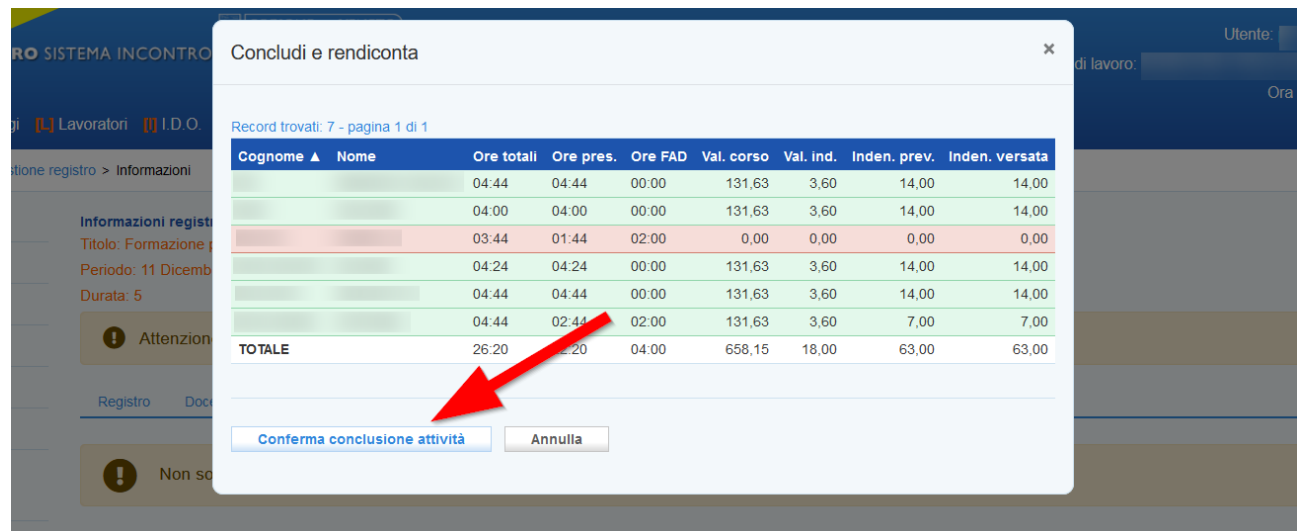

#### <span id="page-23-0"></span>**3 Gestione del registro presenze**

Una volta programmato il registro delle attività formative su IDO, registrando tutte le informazioni necessarie, sarà possibile per i docenti delle attività previste accedere alla funzionalità di registrazione delle presenze dei partecipanti tramite applicativo web.

L'accesso all'applicativo IDO-Presenze avviene mediante SPID (o CIE o CNS) sul portale

#### **ido-presenze.venetolavoro.it**

Il sistema mostra l'elenco dei registri da compilare a cura del docente che effettua l'accesso nella data odierna, ma è possibile, modificando la data, monitorare la propria intera programmazione.

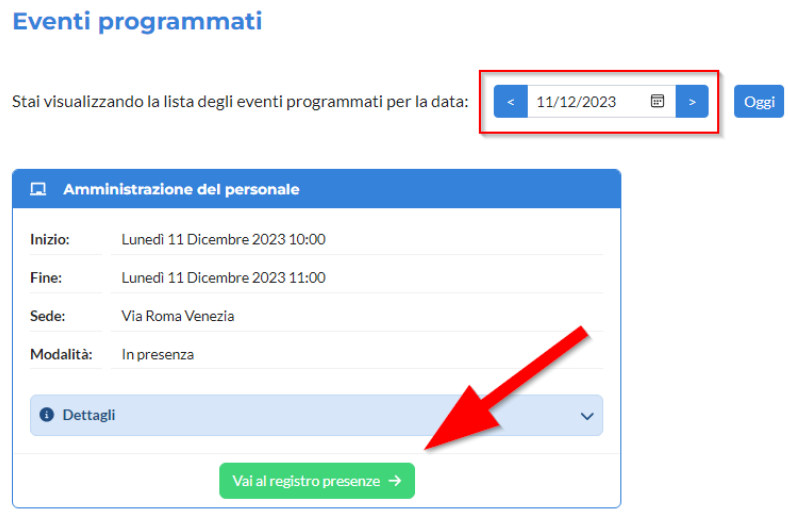

Cliccando sul pulsante **>>Vai al registro presenze** si accede allo specifico registro. La schermata offre alcuni dettagli rispetto al corso, al modulo e alla sua composizione, alla lezione e mostra l'elenco dei partecipanti per ognuno dei quali sono attivi i pulsanti per la registrazione della presenza o dell'assenza, e per l'entrata in ritardo o l'uscita anticipata. E' anche visibile in tempo reale il conteggio dell'inserimento delle presenze / assenze nella casella Appello.

Nella parte superiore dello schermo (se previsto dal dispositivo) è indicato l'orario a partire dal quale ed entro il quale è possibile registrare le presenze.

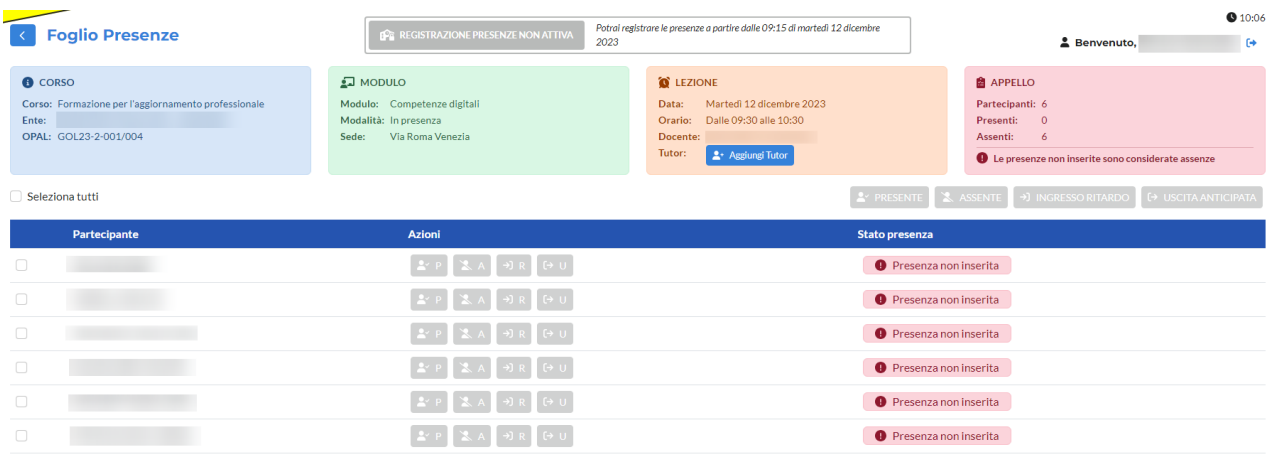

#### <span id="page-24-0"></span>**3.1 Registrazione presenze**

Nell'orario stabilito in fase di configurazione il registro si attiva ed è possibile inserire la presenza e l'assenza dei partecipanti.

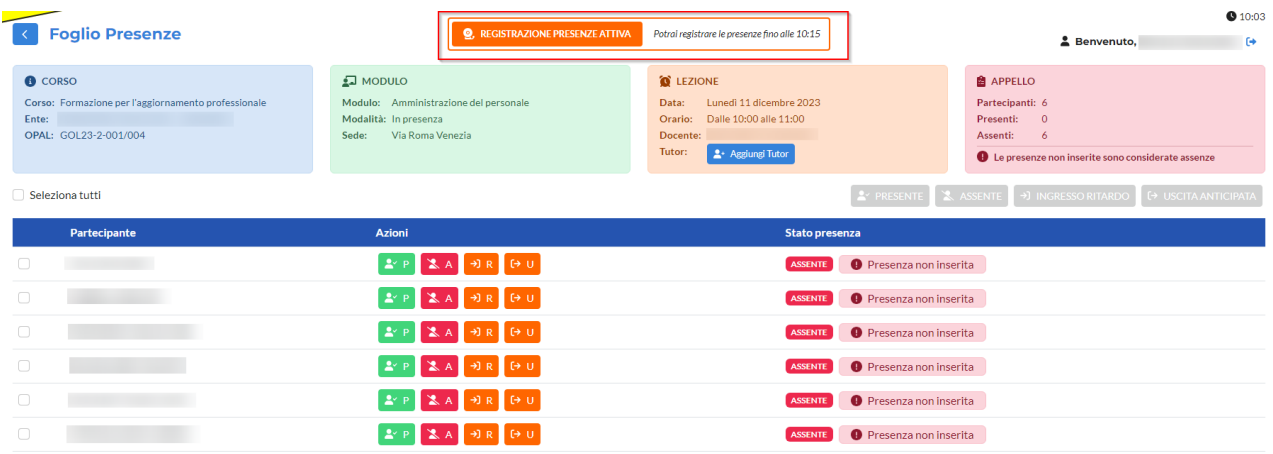

I pulsanti disponibili sono:

- ➢ verde, contrassegnato dalla lettera **P,** corrisponde alla presenza;
- ➢ rosso, contrassegnato dalla lettera **A,** corrisponde all'assenza;
- ➢ due pulsanti di colore arancione contrassegnati dalle lettere **R** e **U,** corrispondono rispettivamente all'entrata in ritardo e all'uscita anticipata.

**Accedendo al registro il docente trova i partecipanti impostati di default sulla posizione "assente (presenza non inserita)". Il docente deve attribuire la presenza e l'assenza per ciascun allievo; nel caso non venga effettuata alcuna selezione, il sistema attribuirà automaticamente l'assenza.** 

**Il docente deve registrare per ciascun allievo l'inizio del corso nell'intervallo temporale compreso tra 15 minuti prima e 15 minuti dopo l'orario di inizio calendarizzato.** 

*Per esempio se l'inizio lezione è previsto alle 09:00:*

- *se il docente registra la presenza degli allievi tra le 08:45 e le 09:14 (compreso) la lezione si considera iniziata alle 09:00 (se un allievo arriva entro le 9:14:59 andrà segnato semplicemente come presente e non indicando l'entrata posticipata);*
- *se il docente registra la presenza degli allievi alle 09:15 la lezione si considera iniziata alle 09:15. Pertanto tutte le presenze inserite dopo le 09:15 registreranno l'orario effettivo di inserimento.*

Cliccando sul pulsante verde P viene inserita la presenza.

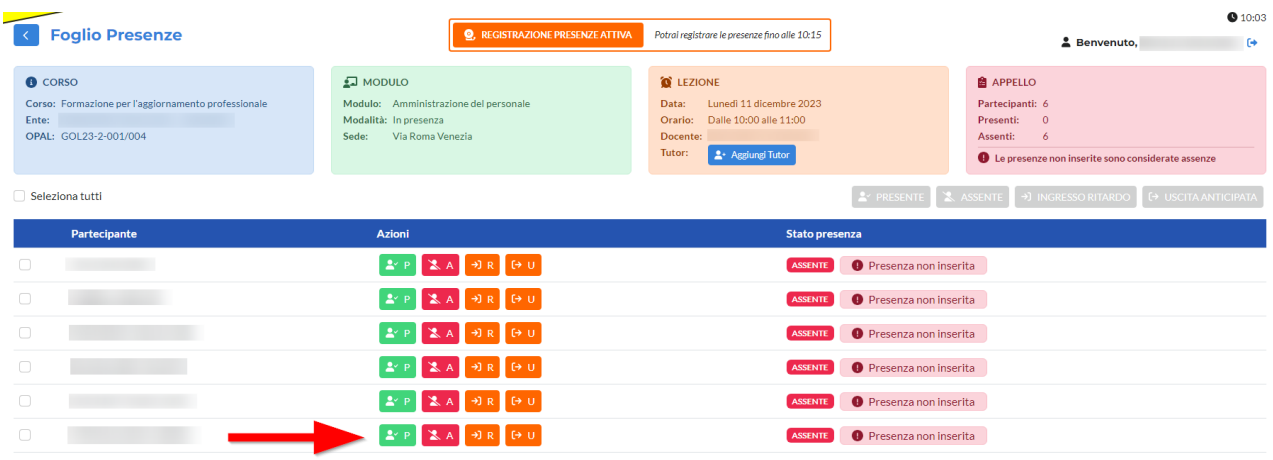

Dopo aver cliccato sul pulsante per inserire la presenza P, si apre un pop-up che richiede la conferma dell'operazione.

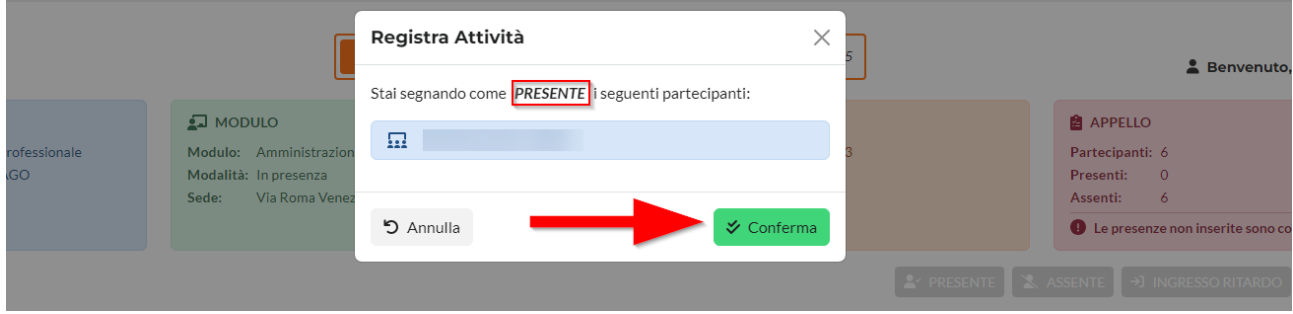

Cliccando sul pulsante rosso A viene invece inserita l'assenza.

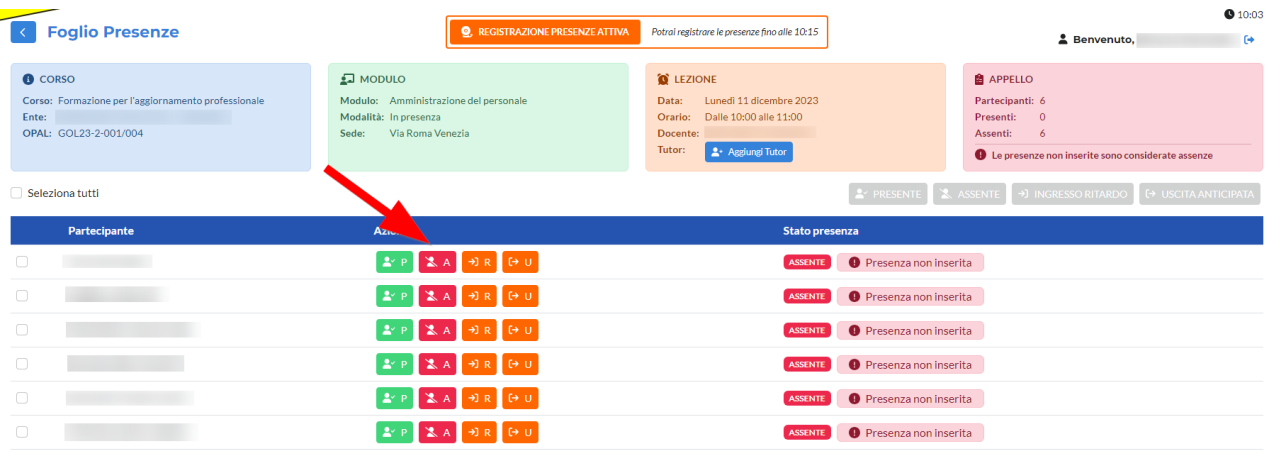

Dopo aver cliccato si apre un pop-up che richiede la conferma dell'operazione.

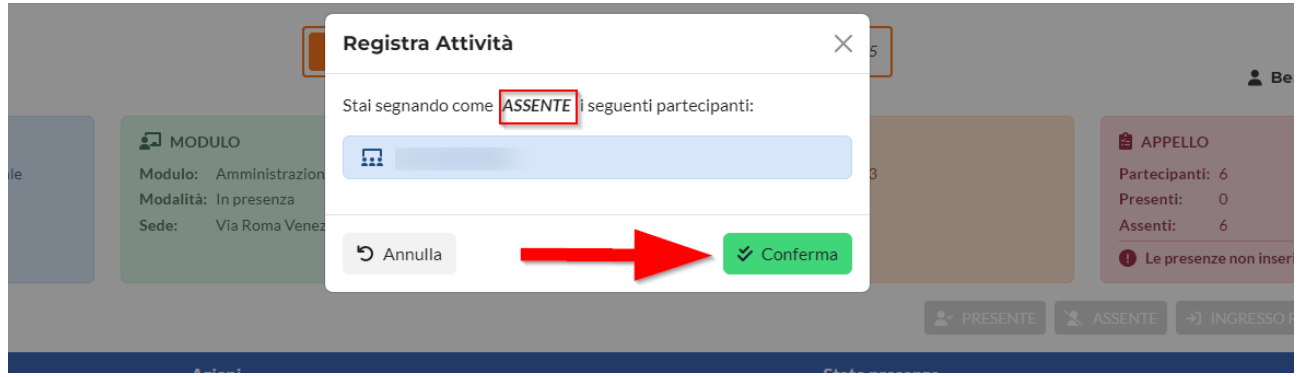

Nel caso in cui un modulo sia stato programmato in modalità mista, è necessario indicare per ogni partecipante la modalità di presenza.

In questo caso il pop-up che si apre per la conferma della presenza contiene anche un menù a tendina da cui selezionare la modalità di partecipazione.

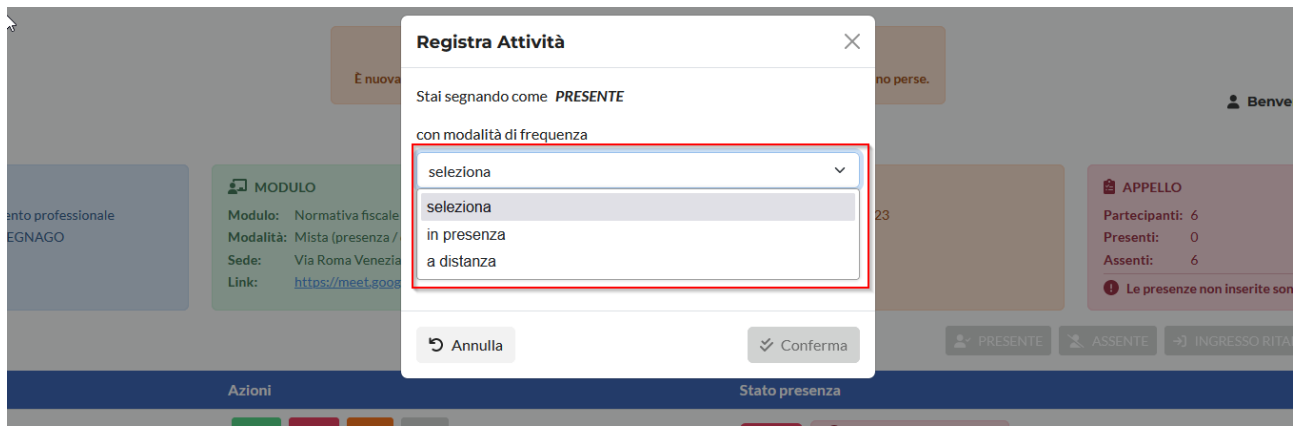

Dopo la registrazione delle presenze e delle assenze viene aggiornata la tabella dei partecipanti con l'etichetta relativa alla presenza/assenza e viene aggiornato il conteggio dei partecipanti in corrispondenza del riquadro Appello.

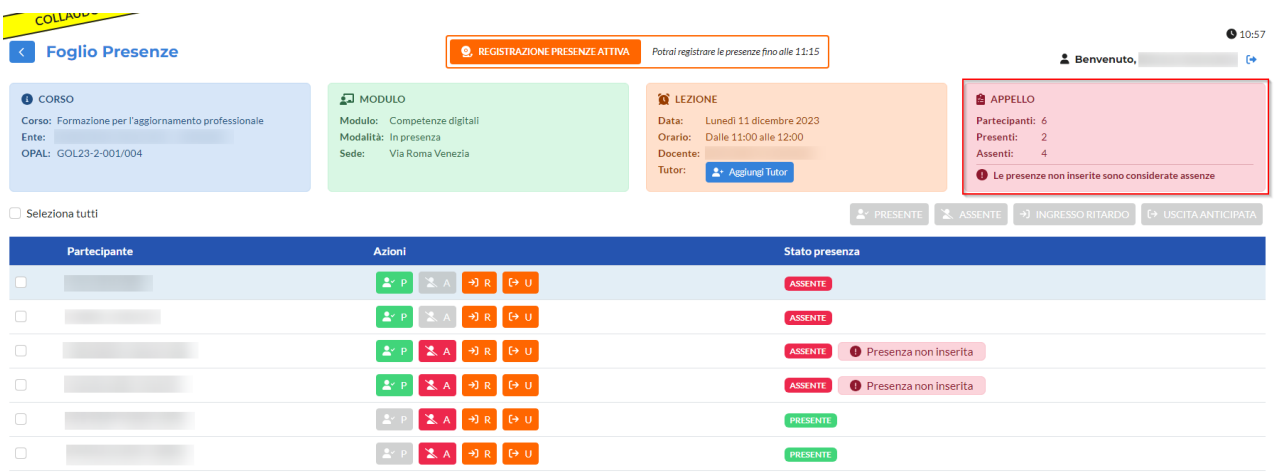

Viene anche indicata la modalità di presenza nel caso il modulo sia stato impostato con modalità mista.

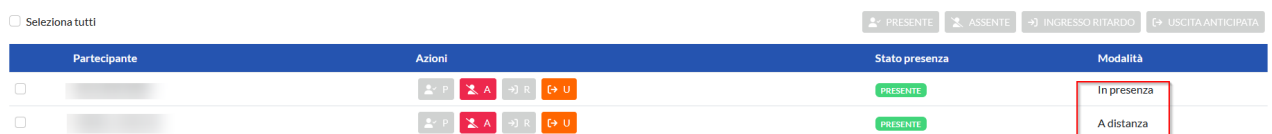

Nel caso in cui un partecipante entri in ritardo, e cioè successivamente al termine consentito per la registrazione delle presenze (entro 15 minuti dall'orario previsto di avvio della lezione), è possibile utilizzare la funzione di entrata in ritardo cliccando sul pulsante color arancione contrassegnato dalla lettera R.

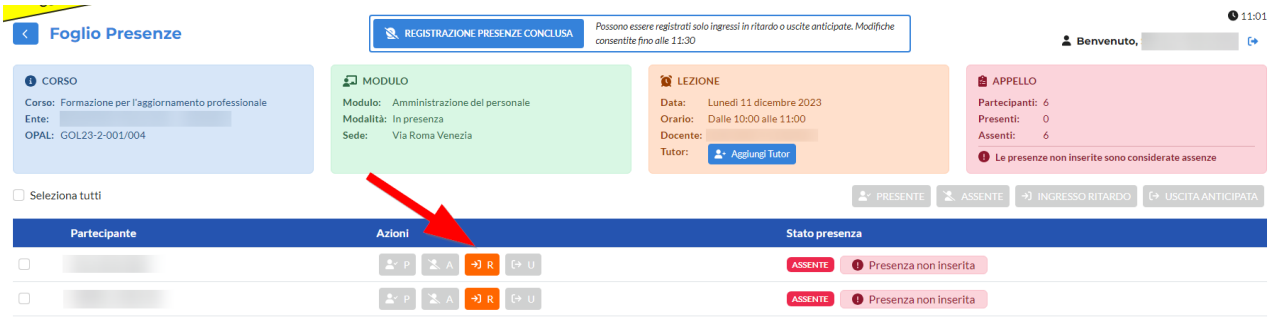

Dopo aver cliccato sul pulsante, un pop-up richiede l'inserimento dell'orario effettivo di ingresso e, nel caso in cui lo svolgimento sia in modalità mista, se la partecipazione avviene in presenza o a distanza.

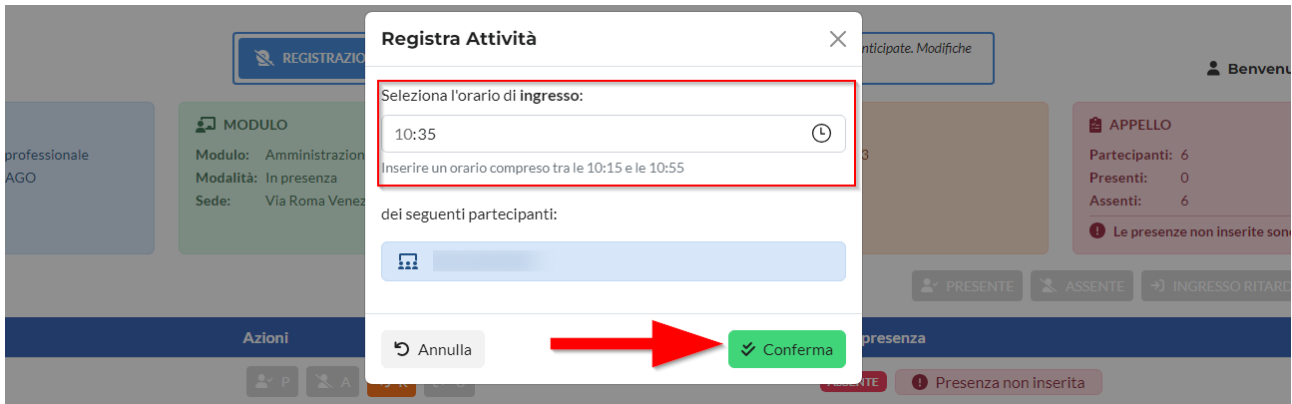

La stessa operazione va eseguita per l'uscita anticipata, cliccando sul pulsante di colore arancione contrassegnato dalla lettera U.

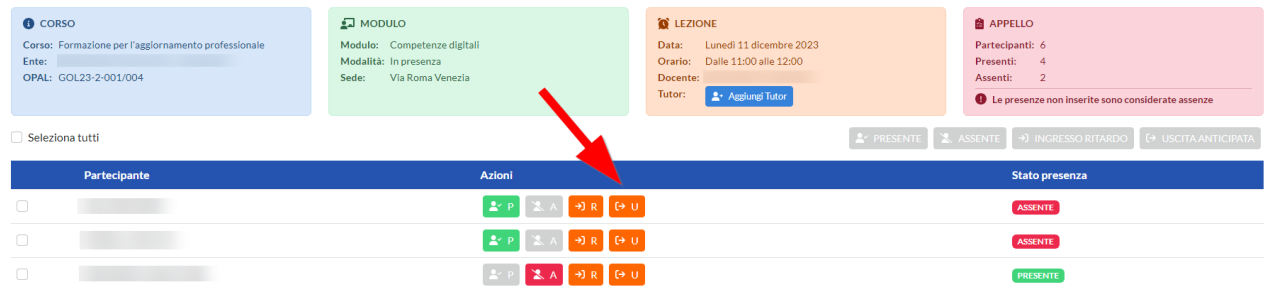

Dopo aver cliccato un pop-up richiede l'inserimento dell'orario di uscita e la conferma dell'operazione.

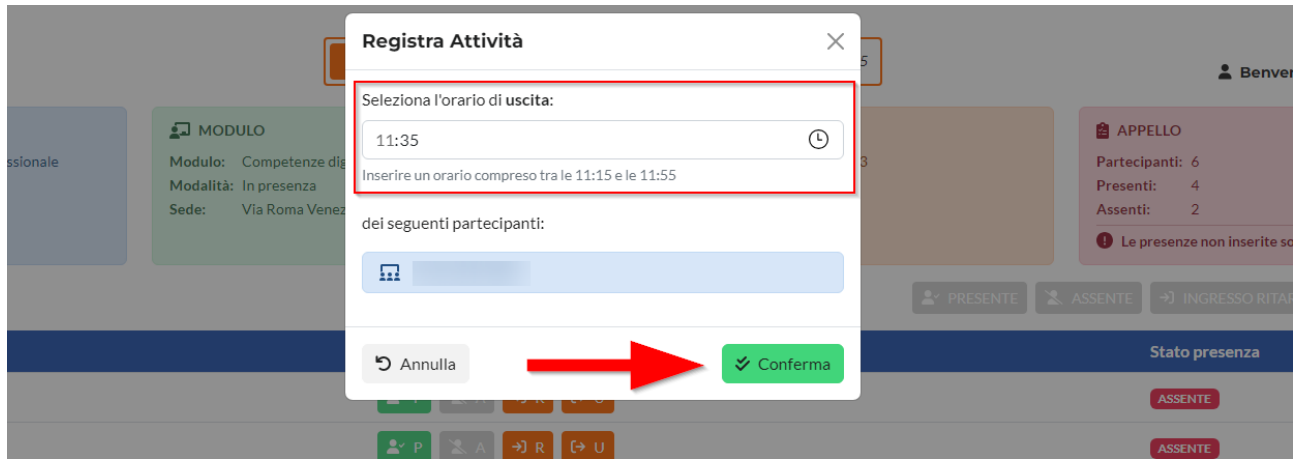

Dopo aver inserito l'entrata in ritardo o l'uscita anticipata il registro presenze riporta l'informazione rispetto ai rispettivi orari.

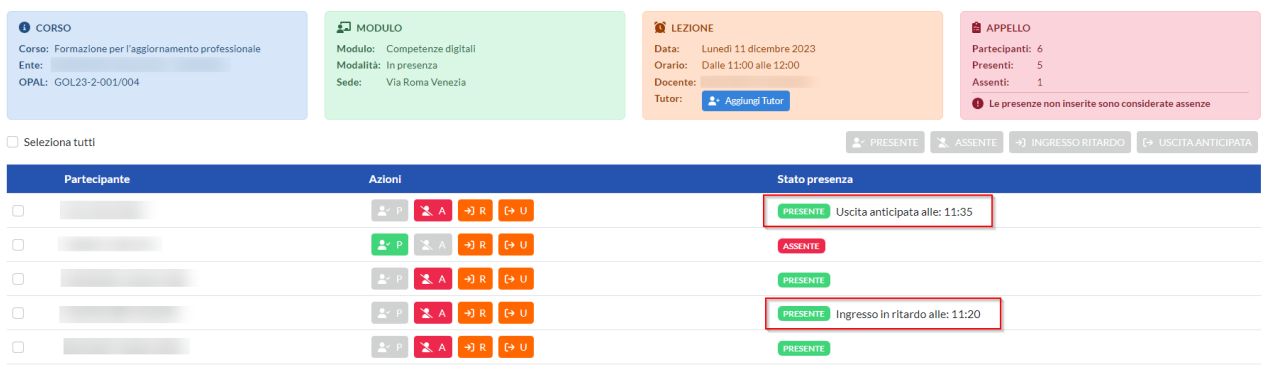

E' possibile effettuare tutte le operazioni descritte per ogni singolo partecipante anche in modo massivo. Per fare questo è necessario spuntare il check "seleziona tutti" ed effettuare l'operazione che si desidera registrare che avrà valore su tutti i partecipanti.

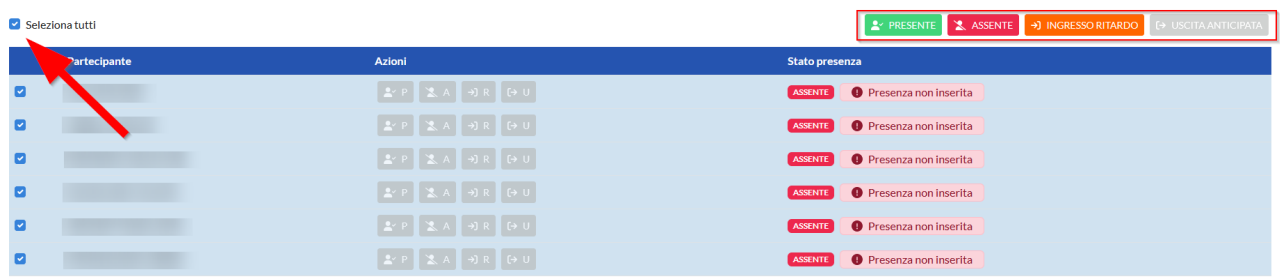

Allo stesso modo è possibile selezionare più lavoratori su cui effettuare la medesima registrazione spuntando il check in corrispondenza di ogni partecipante coinvolto.

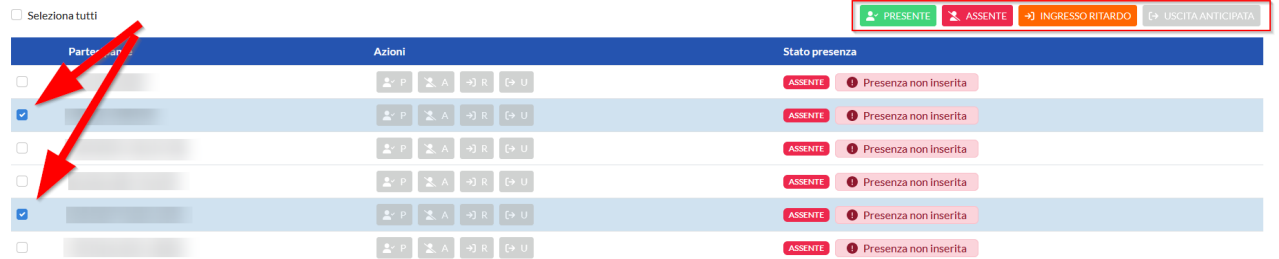

Attenzione che nel caso di modalità di mista è necessario utilizzare la funzione di registrazione massiva solo in presenza di modalità affini in quanto deve essere specificata la modalità di partecipazione (in presenza, a distanza).

#### <span id="page-29-0"></span>**3.2 Tutor**

Oltre alla presenza / assenza dei partecipanti, il docente è tenuto a registrare anche la presenza del Tutor, se prevista. Si ricorda che il tutor non ha accesso al registro la cui compilazione resta prerogativa esclusiva del docente.

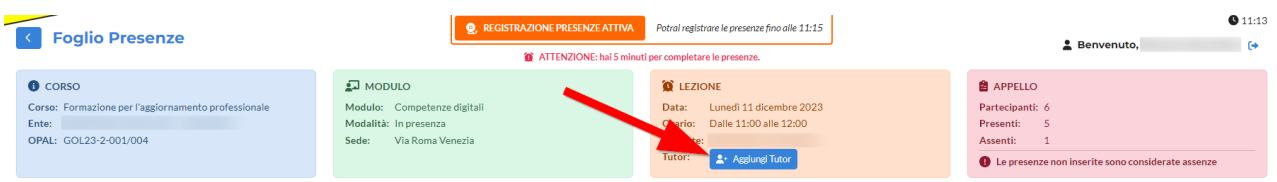

Cliccando sul pulsante **>> Aggiungi Tutor** un pop-up consente di selezionare da un menù a tendina il tutor presente.

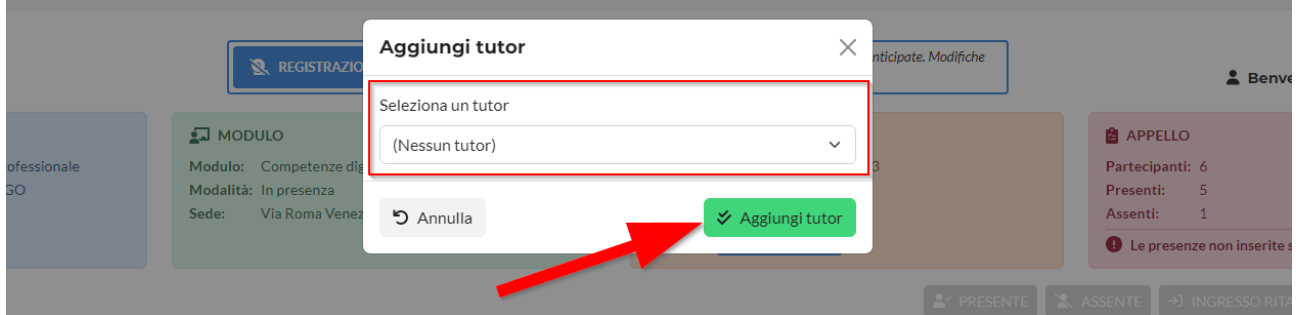

Per inserire il tutor selezionare il nome e cliccare sul pulsante **>> Aggiungi Tutor.**

Il nome del tutor viene inserito nel registro.

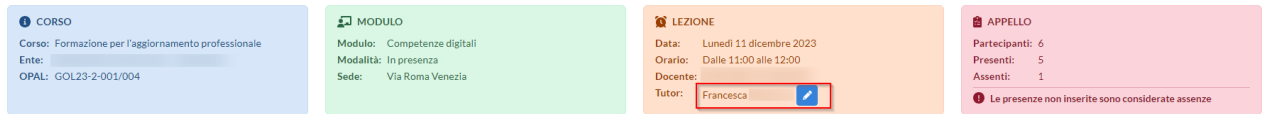

Nel caso in cui sia necessario modificare l'informazione, cliccando sul pulsante alla destra del nome del tutor contrassegnato dal disegno di una penna è possibile effettuare nuovamente i passaggi descritti per l'inserimento del tutor.

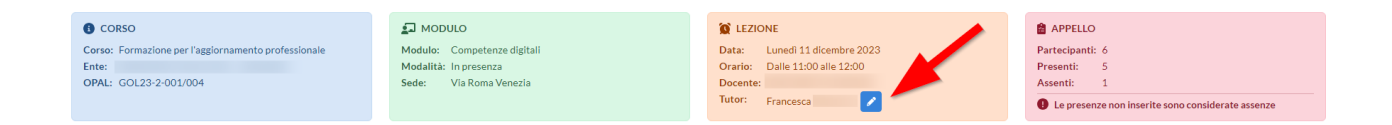

# <span id="page-30-0"></span>**3.3 Recupero registrazione presenze in caso di malfunzionamento degli applicativi**

In caso di malfunzionamento dell'applicativo l'ente potrà caricare, a partire da 30 minuti dopo la fine dell'attività formativa, il registro delle presenze, utilizzando il modello approvato e pubblicato nel sito internet della Regione del Veneto - Direzione Lavoro: <https://www.regione.veneto.it/web/lavoro/pnrr-gol> (All.D registro sostitutivo per malfunzionamento portale IDO - attività di gruppo).

Il recupero della registrazione delle presenze deve essere utilizzato esclusivamente nel caso in cui, a causa di malfunzionamento dell'applicativo ido-presenze.venetolavoro.it, non sia possibile per il docente registrare le presenze al corso in una o più lezioni programmate.

**Il pulsante relativo al recupero della registrazione delle presenze comparirà solo se il malfunzionamento dell'applicativo è stato rilevato dal sistema e resterà attivo finché il registro non viene chiuso per la successiva fase di rendicontazione.** 

Per attivare la funzione di recupero del registro cliccare sul pulsante **>> Recupera foglio presenze**.

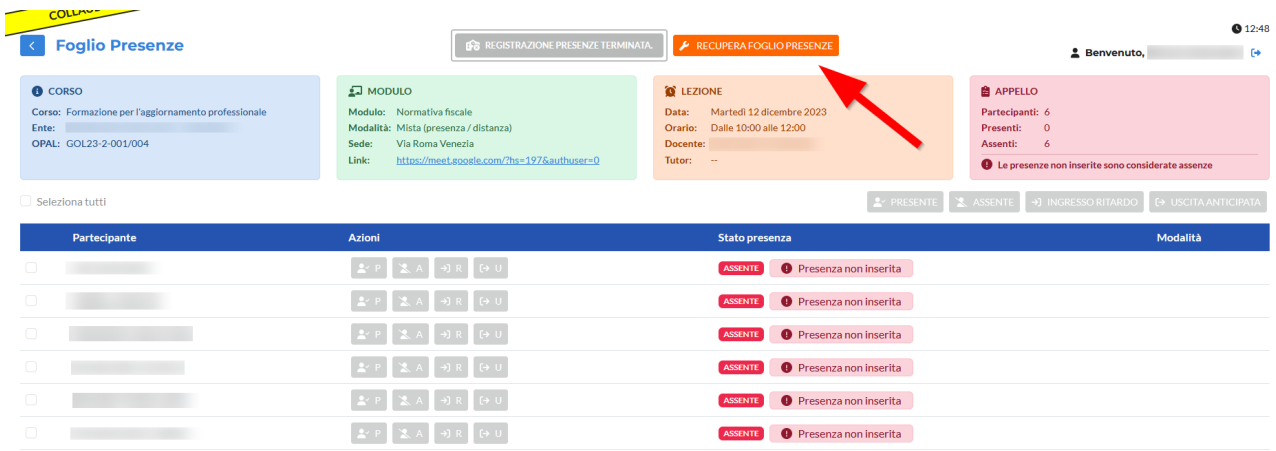

Il sistema attiva la funzione di recupero per **Malfunzionamento**.

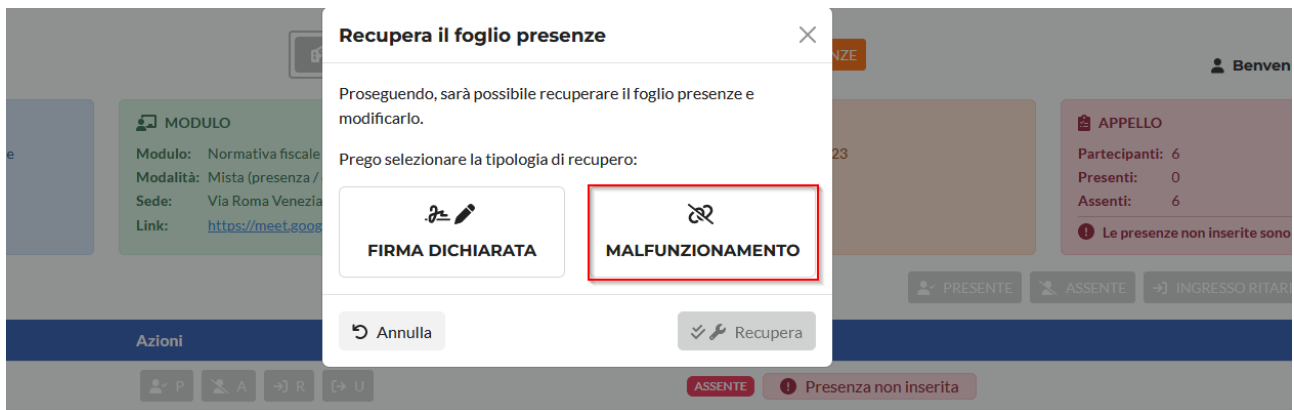

Cliccando sul pulsante **>> Malfunzionamento** e successivamente sul pulsante **>> Recupera** è possibile procedere con la procedura.

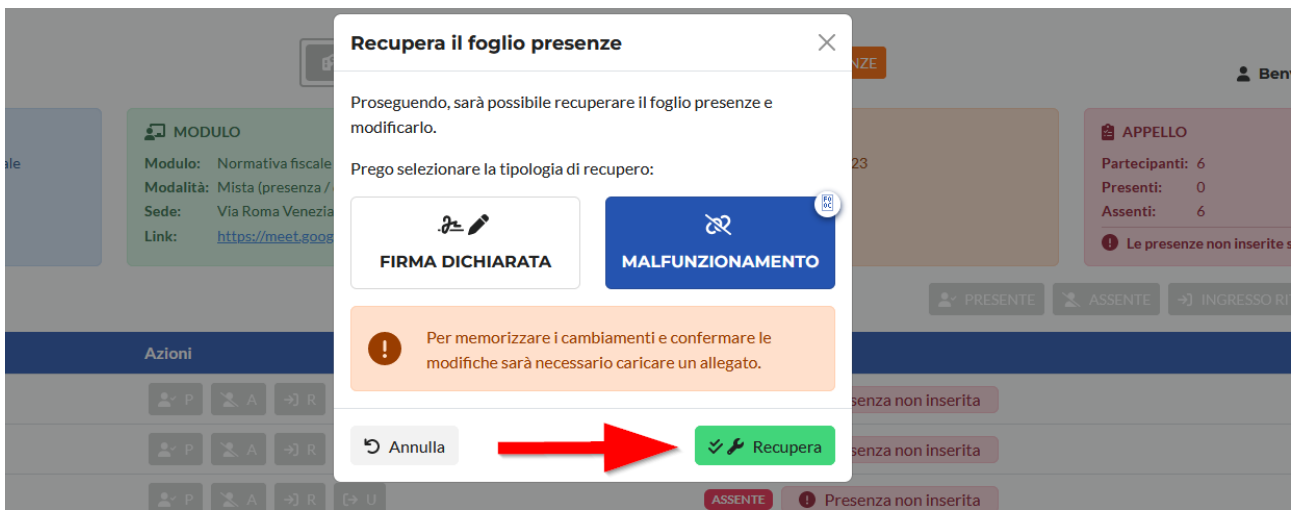

Nella schermata che si apre è ora possibile compilare il registro come precedentemente descritto, inserendo le presenze, le assenze, i ritardi, le uscite anticipate e il Tutor (se presente).

La compilazione del registro attiva il pulsante di salvataggio **>> Salva modifiche**.

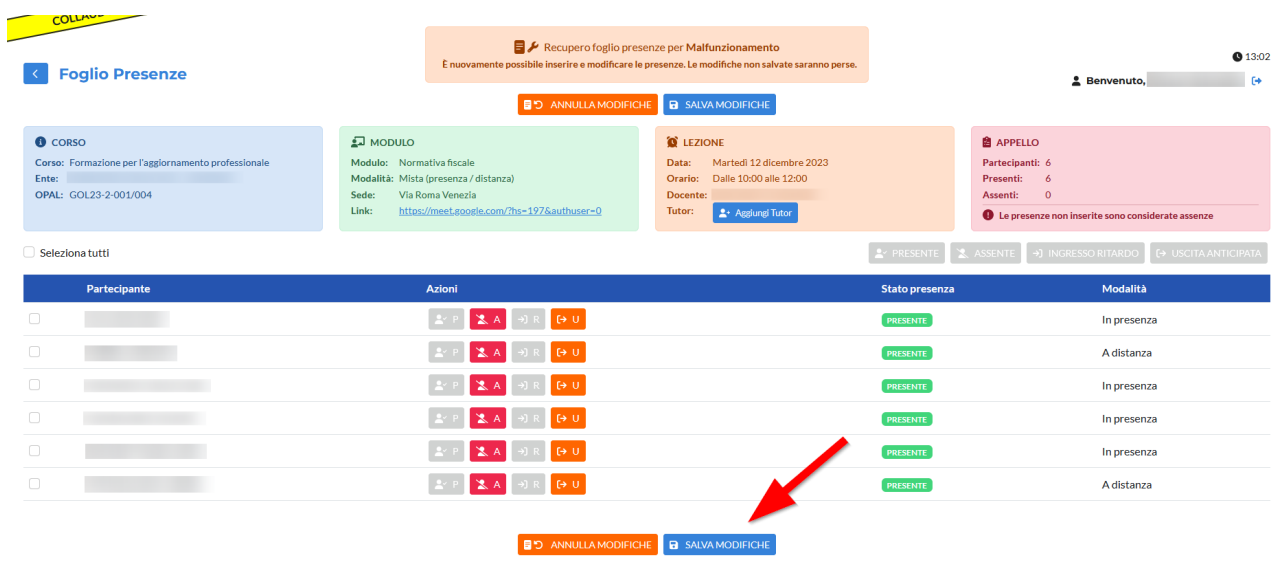

Dopo aver cliccato sul pulsante **>> Salva modifiche** un pop-up contenente il prospetto delle presenze registrate e il riferimento al tutor consente il caricamento del modello All. D "registro sostitutivo per malfunzionamento portale IDO - attività di gruppo"

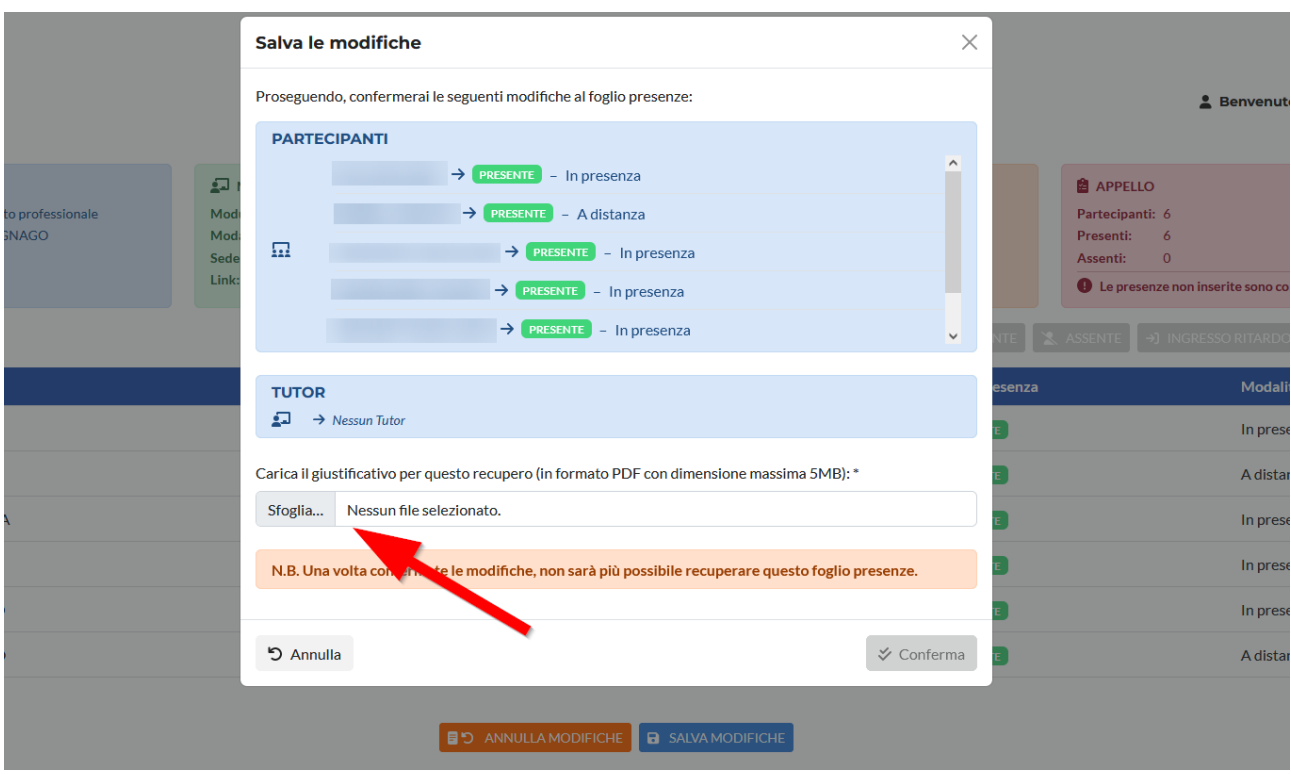

Dopo aver inserito l'allegato va cliccato il pulsante **>> Conferma** per concludere la procedura.

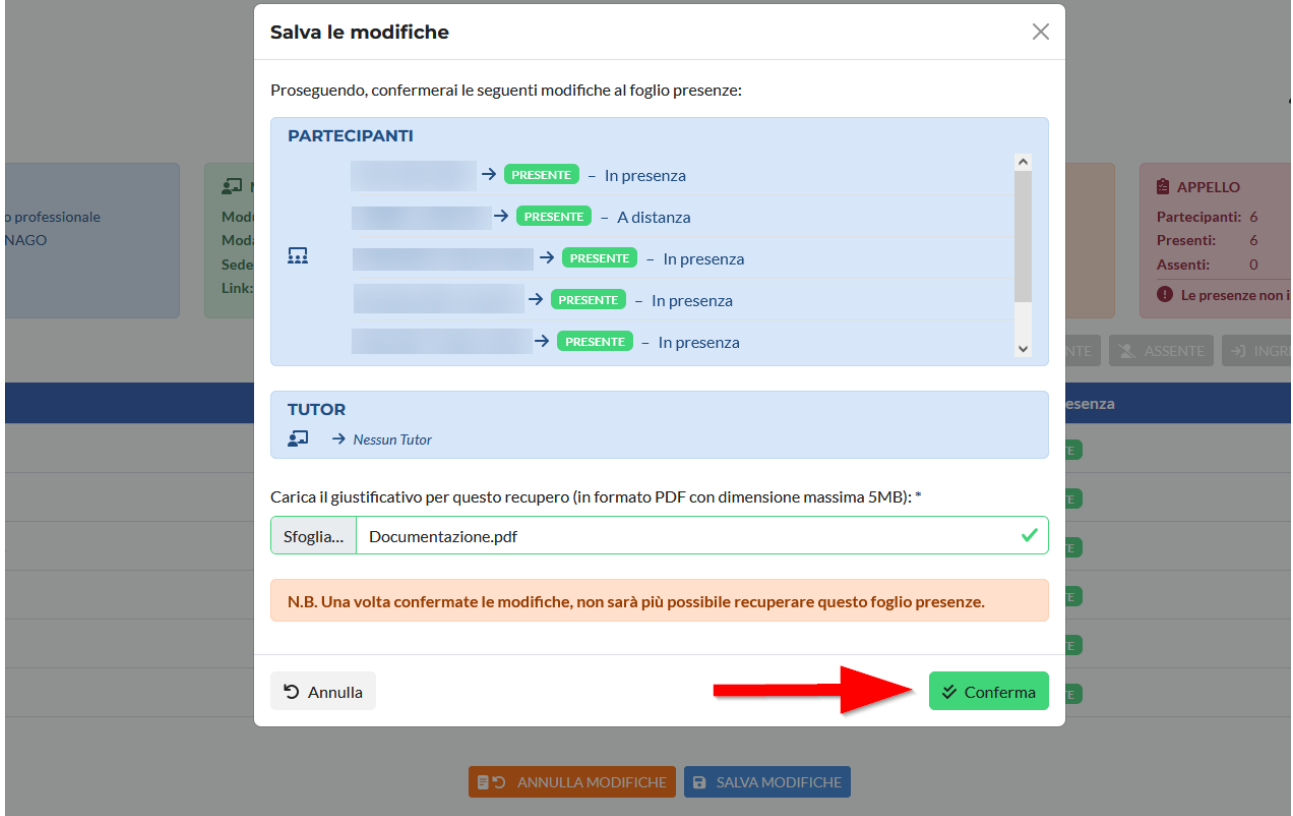

Questa operazione salva il registro delle presenze che non sarà più modificabile.

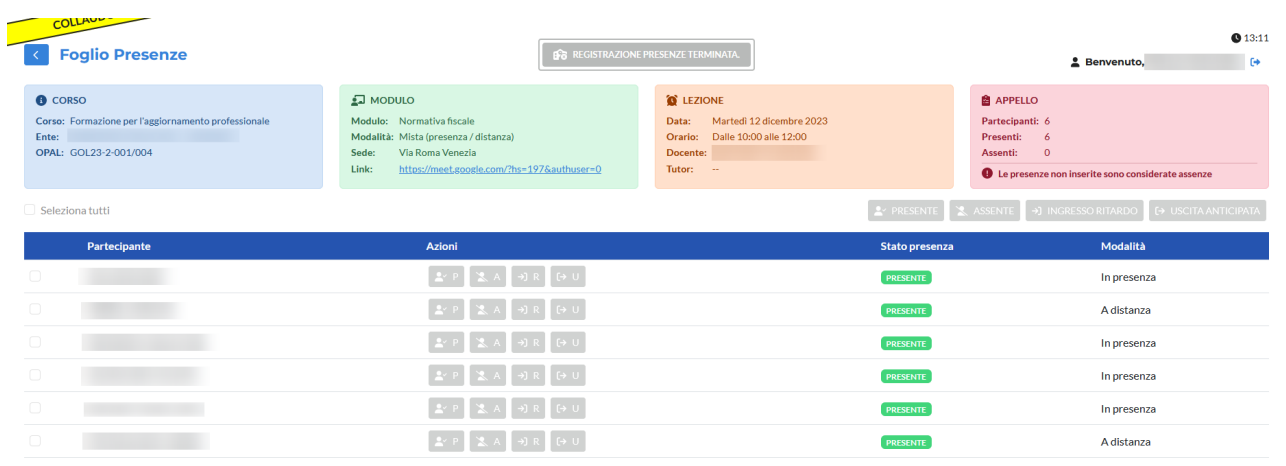

#### <span id="page-34-0"></span>**3.4 Recupero registrazione presenze con firma dichiarata**

Quando una presenza non può essere registrata per motivi diversi dal malfunzionamento di IDO (es: momentanea impossibilità di accedere con SPID, malfunzionamento rete internet, ecc) è possibile utilizzare lo strumento della **Firma dichiarata.** Lo strumento si attiva dopo 30 minuti dalla scadenza dell'orario di lezione programmato e si chiude alle ore 23:59 dello stesso giorno in cui si è svolta la lezione.

**ATTENZIONE! Le presenze / assenze già registrate non potranno essere modificate con la funzione della Firma dichiarata. Pertanto in caso di problemi di accesso o ritardi non deve essere compilato il registro e si dovrà attendere l'attivazione della funzione. Errate compilazioni non verranno sanate.**

Cliccando sul pulsante **>> Recupera foglio presenze**,

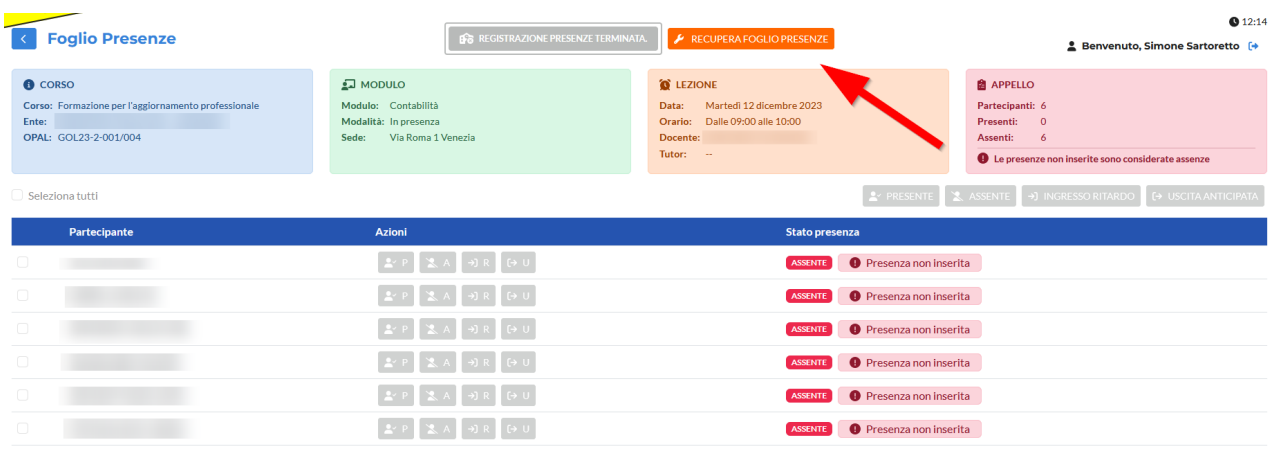

il sistema attiva la funzione **Firma dichiarata.**

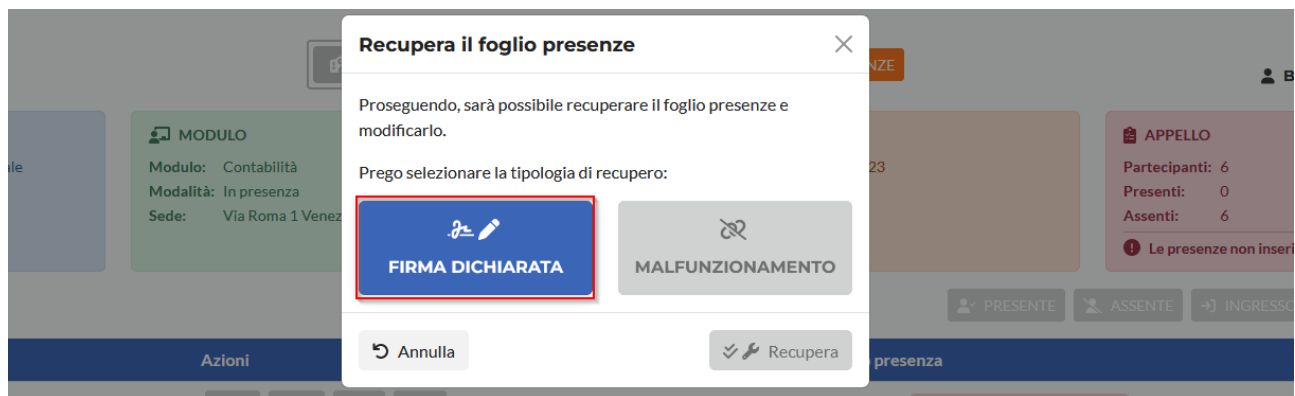

# Cliccando sul pulsante **>> Firma dichiarata** e successivamente sul pulsante **>> Recupera**

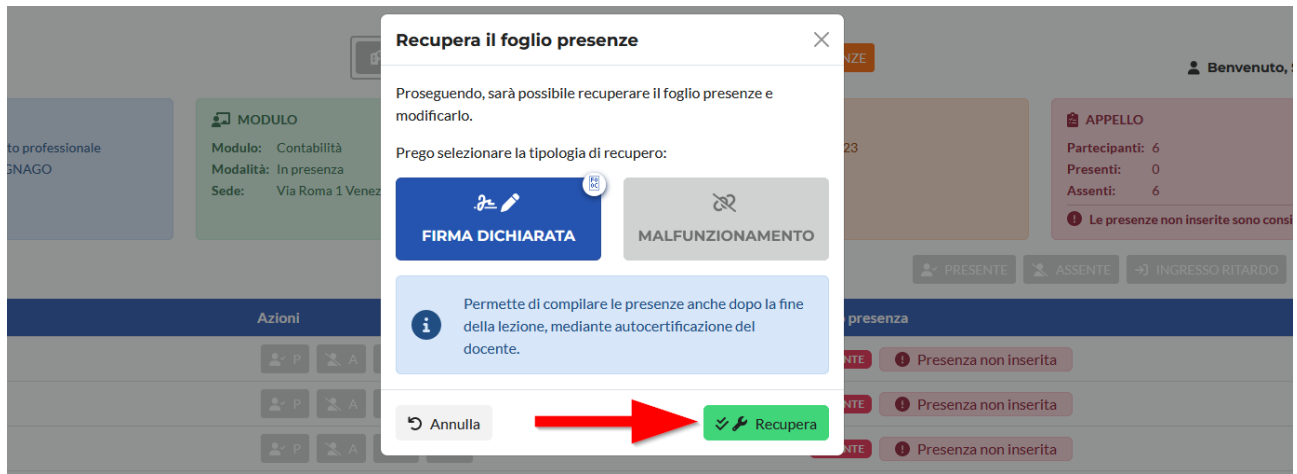

il sistema apre nuovamente il registro per la compilazione delle presenze, assenze, entrate in ritardo e uscite anticipate e l'inserimento del tutor (se presente).

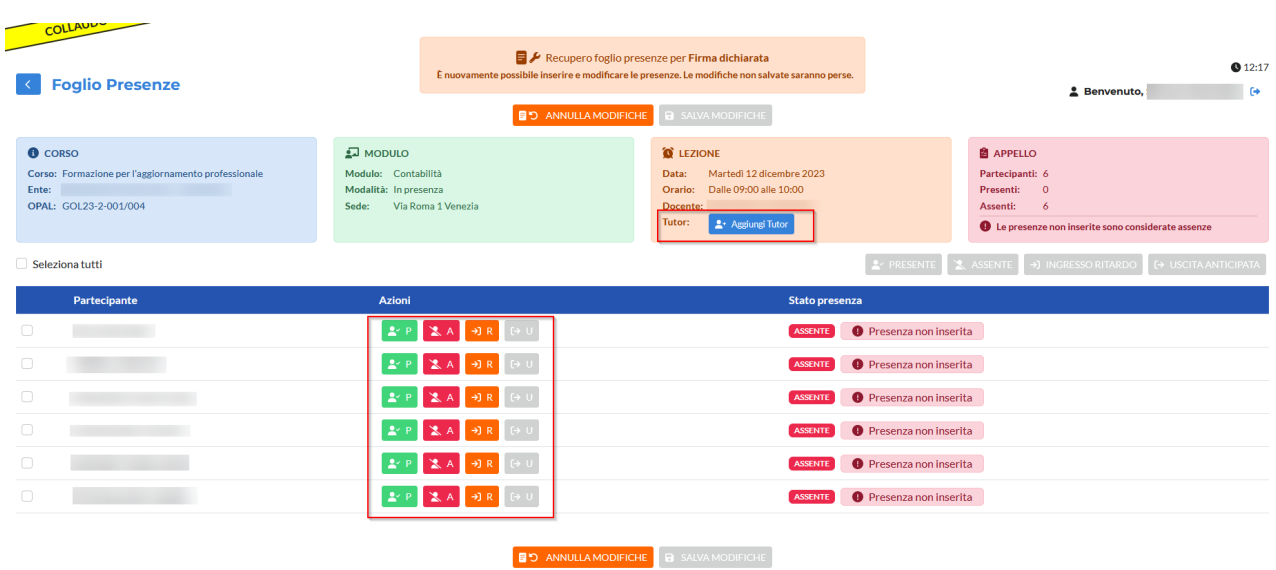

Dopo aver compilato il registro (seguendo le indicazioni al par. 3.1 del presente manuale), è necessario cliccare sul pulsante **>> Salva modifiche**. Fino a quando non viene effettuato il salvataggio è possibile modificare le presenze/assenze registrate.

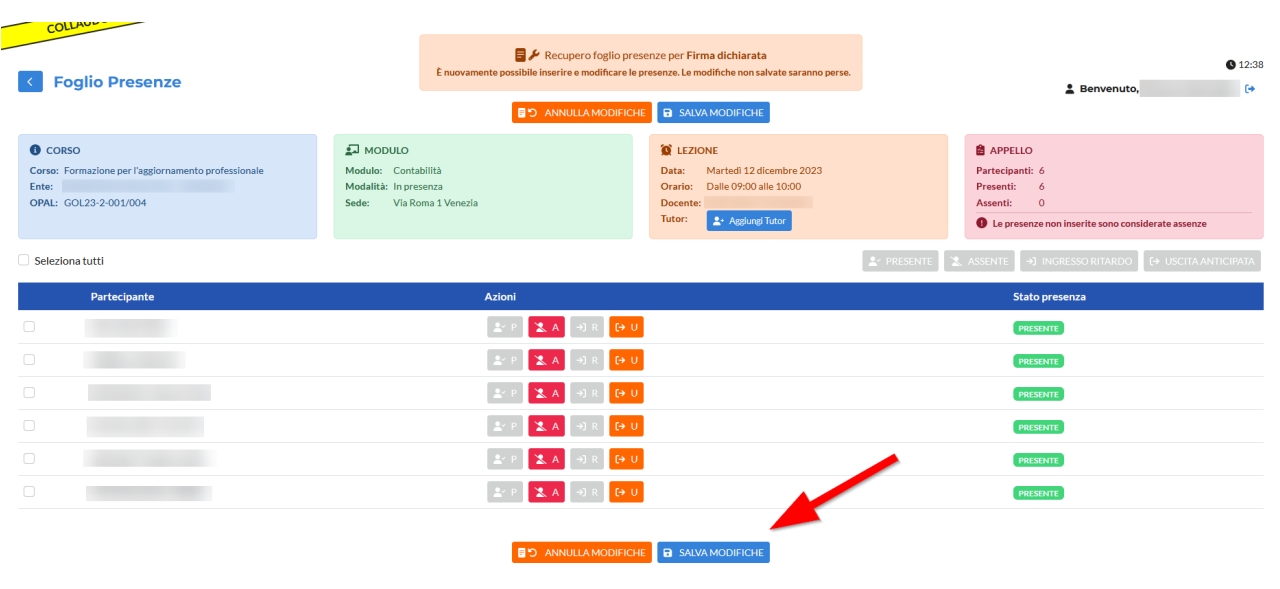

Il sistema richiede conferma mediante un pop-up che contiene un report riassuntivo rispetto alle presenze inserite e un'autodichiarazione del docente da spuntare.

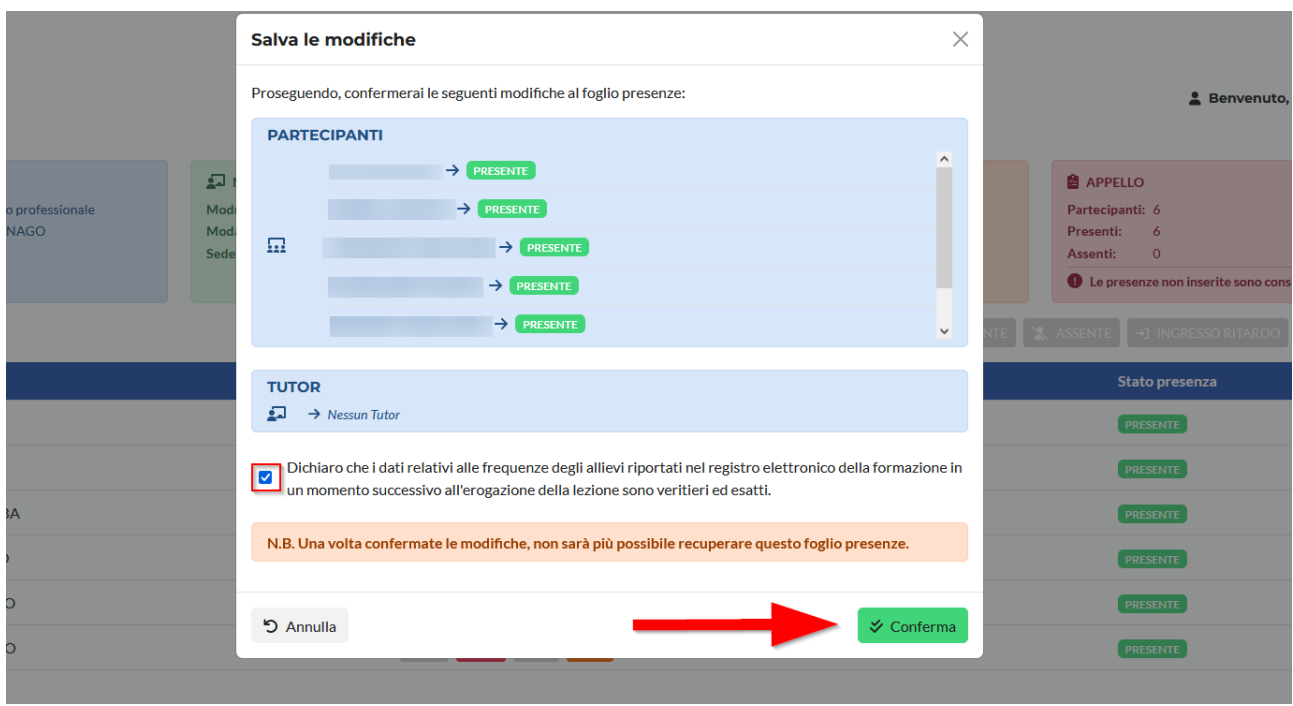

La conferma registra le presenze sul registro che non sarà più modificabile.

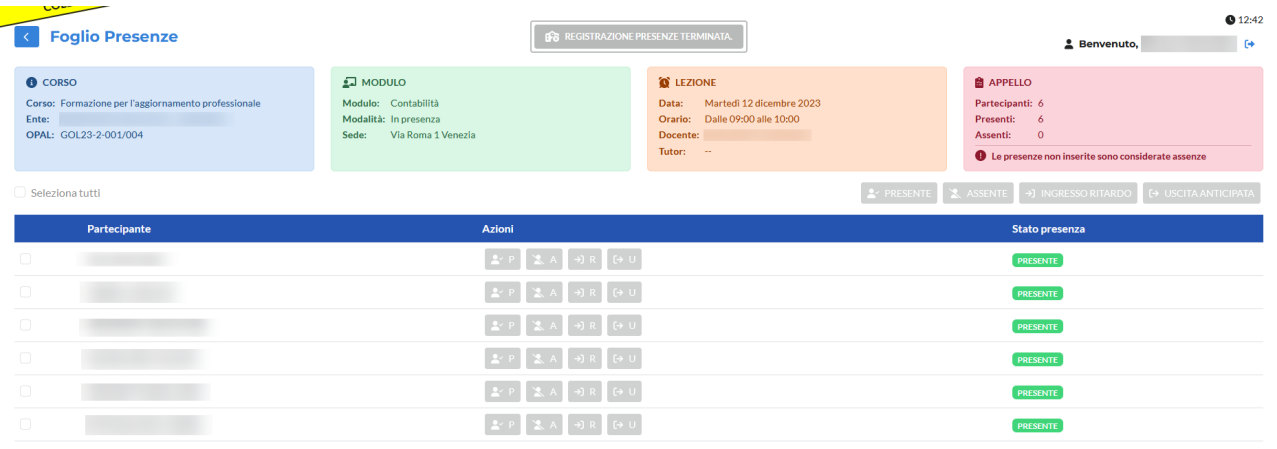

Nel caso in cui il problema di accesso al registro si sia verificato dopo che il docente avesse compilato parzialmente le presenze, il sistema permetterà di compilare tramite firma dichiarata esclusivamente le presenze/assenze non registrate. Non è possibile pertanto modificare quanto precedentemente compilato.